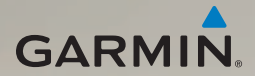

# dēzl® 560 gebruikershandleiding

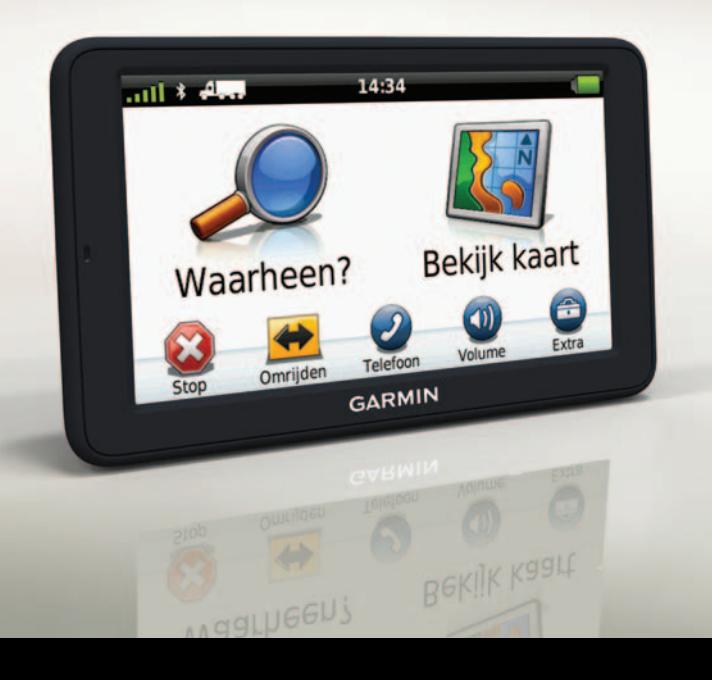

#### © 2011 Garmin Ltd. of haar dochtermaatschappijen

Alle rechten voorbehouden. Behoudens uitdrukkelijk hierin voorzien, mag geen enkel deel van deze handleiding worden vermenigvuldigd, gekopieerd, overgedragen, verspreid, gedownload, of opgeslagen in enig opslagmedium, voor enig doel, zonder voorafgaande uitdrukkelijke schriftelijke toestemming van Garmin. Garmin verleent hierbij toestemming voor het downloaden naar een harde schijf of ander elektronisch opslagmedium van een enkele kopie van deze handleiding of van elke revisie van deze handleiding voor het bekijken en afdrukken van een enkele kopie van deze handleiding of van elke revisie van deze handleiding, mits deze elektronische of afgedrukte kopie van deze handleiding de volledige tekst van deze copyright-bepaling bevat en gesteld dat onrechtmatige commerciële verspreiding van deze handleiding of van elke revisie van deze handleiding uitdrukkelijk is verboden.

Informatie in dit document kan zonder voorafgaande kennisgeving worden gewijzigd. Garmin behoudt zich het recht voor om haar producten te wijzigen of verbeteren en om wijzigingen aan te brengen in de inhoud zonder de verplichting personen of organisaties over dergelijke wijzigingen of verbeteringen te informeren. Ga naar de website van Garmin [\(www.garmin.com\)](www.garmin.com) voor de nieuwste updates en aanvullende informatie over het gebruik en de werking van dit product en andere Garmin-producten.

Garmin®, het Garmin-logo en MapSource® zijn handelsmerken van Garmin Ltd. of haar dochtermaatschappijen, geregistreerd in de Verenigde Staten en andere landen. cityXplorer™, dēzl™, ecoRoute™, Garmin Lock™, myGarmin™, myGarmin Agent™, myTrends™, nüMaps Guarantee™, nüMaps Lifetime, nüRoute™ en trafficTrends™ zijn handelsmerken van Garmin Ltd. of haar dochtermaatschappijen. Deze handelsmerken mogen niet worden gebruikt zonder uitdrukkelijke toestemming van Garmin.

Het merk en de logo's van Bluetooth® zijn eigendom van Bluetooth SIG, Inc. en voor het gebruik van deze naam door Garmin is een licentie verkregen. Mac® is een handelsmerk van Apple Computer, Inc. en is geregistreerd in de Verenigde Staten en andere landen. microSD™ is een handelsmerk van SD-3C, LLC. Windows® is een geregistreerd handelsmerk van Microsoft Corporation in de Verenigde Staten en andere landen.

CE

# **Inhoudsopgave**

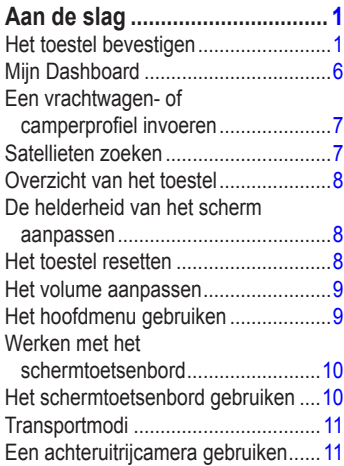

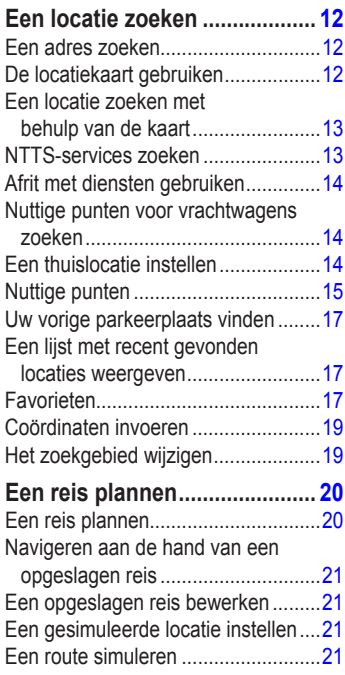

#### Inhoudsopgave

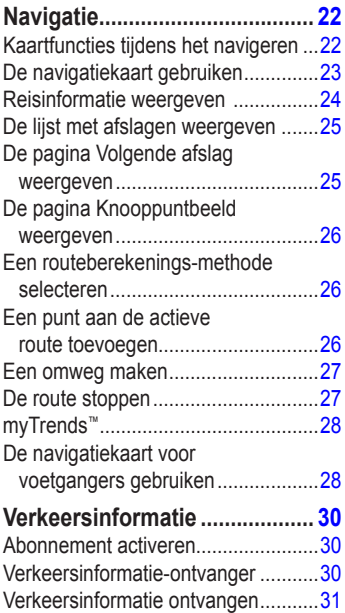

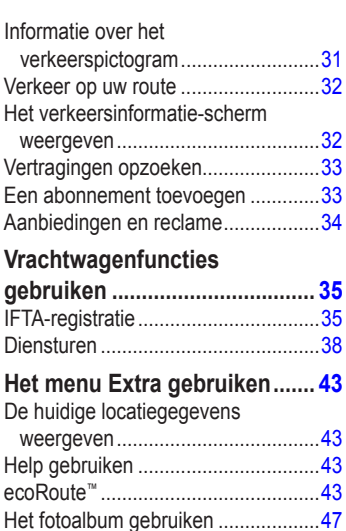

[De wereldklok gebruiken ..................48](#page-53-0) [De calculator gebruiken.....................48](#page-53-0) [Schermafbeeldingen vastleggen](#page-53-0) .......48 [Eenheden omrekenen ......................48](#page-53-0)

# **[Handsfree bellen.......................](#page-55-0) 50**

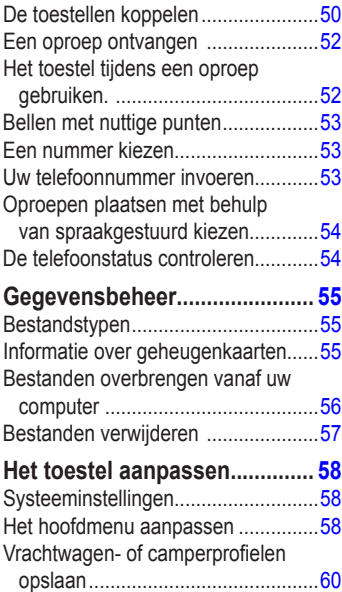

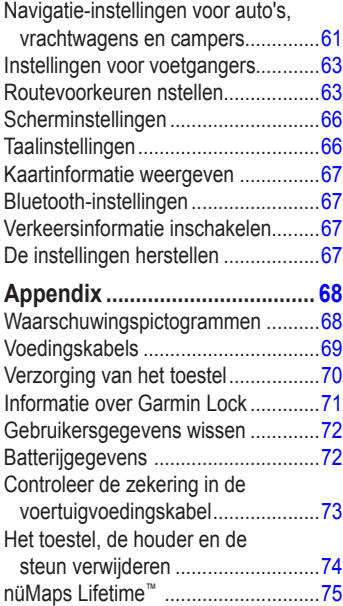

#### Inhoudsopgave

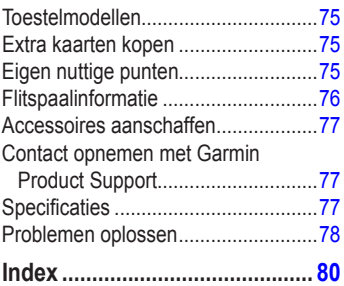

# <span id="page-6-0"></span>**Aan de slag**

### **WAARSCHUWING**

Lees de gids *Belangrijke veiligheids- en productinformatie* in de verpakking voor productwaarschuwingen en andere belangrijke informatie.

Voordat u uw toestel voor de eerste keer in gebruik neemt, dient u de volgende taken uit te voeren.

- 1. Het toestel bevestigen [\(pagina 1\)](#page-6-1):
	- Draagbare verstelbare steun [\(pagina 2](#page-7-0)).
	- Dashboardsteun ([pagina 3](#page-8-0)).
	- Externe antenna ([pagina 5\)](#page-10-0).
- 2. Het toestel registreren (pagina 6).
- 3. Controleren op updates:
	- Software-updates ([pagina 6](#page-11-1)).
	- Gratis kaartupdate [\(pagina 7](#page-12-1)).
- 4. Een vrachtwagen of camperprofiel invoeren [\(pagina 7](#page-12-2)).
- 5. Satellietsignalen ontvangen ([pagina 7\)](#page-12-3).

## <span id="page-6-1"></span>**Het toestel bevestigen**

# **WAARSCHUWING**

Dit product bevat een lithium-ionbatterij. Ter voorkoming van persoonlijk letsel en schade aan het product als gevolg van blootstelling van de batterij aan extreme hitte, dient u het toestel uit het voertuig te verwijderen als u het voertuig verlaat of buiten het bereik van direct zonlicht te bewaren.

Voordat u uw toestel op batterijen gaat gebruiken, dient u het op te laden.

De dēzl wordt geleverd met een draagbare verstelbare steun of een zelfklevende dashboardsteun.

#### <span id="page-7-0"></span>**De draagbare verstelbare steun installeren**

Als u een draagbare verstelbare steun gebruikt, volg dan de instructies hieronder.

1. Steek de voertuigvoedingskabel  $\odot$  in de mini-USB-connector ➋ op de houder ➌.

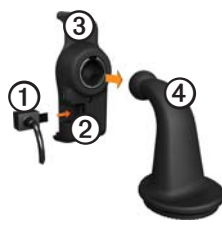

2. Klik de houder vast op de arm  $\Phi$ .

3. Schuif de vergrendelingshendel ➎ op de basisplaat in de ontgrendelde stand.

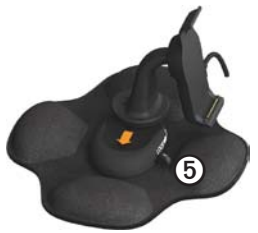

- 4. Schuif de schijf aan de onderkant van de arm in de basisplaat totdat deze vastklikt.
- 5. Schuif de vergrendelingshendel in de vergrendelde stand.
- 6. Klik het onderste deel van het toestel vast in de steun.

7. Kantel het toestel **to** naar achteren totdat het vastklikt.

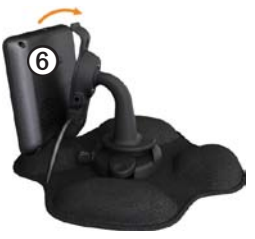

8. Sluit het andere uiteinde van de voedingskabel aan op een stroomvoorziening in uw auto.

#### <span id="page-8-0"></span>**De dashboardsteun installeren**

Als u een zelfklevende dashboardsteun gebruikt, volg dan de instructies hieronder.

#### **De basisplaat bevestigen**

#### *Opmerking*

Het kussentje met kleefmiddel wordt permanent bevestigd en is zeer moeilijk te verwijderen nadat het is bevestigd. Als u het kussentje met kleefmiddel verwijdert, kunt u reinigingsalcohol gebruiken om de achtergebleven lijmresten te verwijderen.

1. Selecteer een bevestigingsplek waar het toestel een duidelijk, onbelemmerd zicht op satellieten heeft.

Zorg ervoor dat deze plek niet het zicht van de bestuurder blokkeert.

- 2. Maak de bevestigingsplek schoon met reinigingsalcohol.
- 3. Wrijf de bevestigingsplek droog met een schone, droge doek.

4. Verwijder een kant van de beschermingslaag van het kussentje met kleefmiddel $\Omega$ .

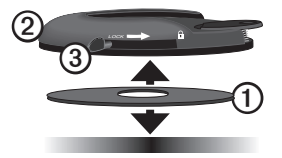

- 5. Bevestig het kussentje met kleefmiddel op de onderzijde van de basisplaat ➋.
- 6. Verwijder de andere beschermlaag.
- 7. Houd de vergrendelingshendel ➌ op de basisplaat naar u toe gericht en bevestig de basisplaat op de gereinigde bevestigingsplek.

Wacht 24 uur voordat u een toestel op de basisplaat bevestigt. Dit is nodig voor een goede hechting tussen de basisplaat en de bevestigingsplek.

#### **Het toestel op de basisplaat bevestigen**

Voordat u uw toestel op batterijen gaat gebruiken, dient u het op te laden.

1. Steek de voertuigvoedingskabel  $\Phi$ in de mini-USB-connector ➋ op de houder ➌.

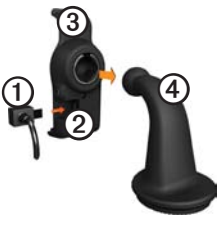

- 2. Klik de houder vast op de arm  $\Phi$ .
- 3. Schuif de vergrendelingshendel  $\odot$  op de basisplaat in de ontgrendelde stand.

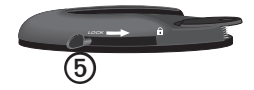

- 4. Schuif de schijf aan de onderkant van de arm in de basisplaat totdat deze vastklikt.
- 5. Schuif de vergrendelingshendel in de vergrendelde stand.
- 6. Klik het onderste deel van het toestel vast in de steun.
- 7. Kantel het toestel naar achteren totdat het vastklikt.
- 8. Sluit het andere uiteinde van de voedingskabel aan op een stroomvoorziening in uw auto.

#### <span id="page-10-0"></span>**De externe antenne bevestigen**

#### *Opmerking*

Voordat u het toestel monteert: raadpleeg de gids *Belangrijke veiligheids- en productinformatie* voor informatie over wetgeving op het gebied van montage op de voorruit.

Als u een verkeerinformatie-ontvanger in Europa gebruikt, moet u de externe antenne aansluiten om verkeersinformatie te kunnen ontvangen.

1. Sluit de externe antenne  $\Omega$  aan op de ontvanger voor verkeersinformatie ➋.

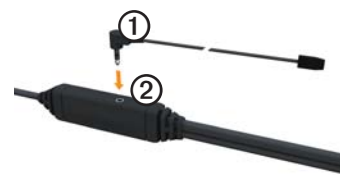

2. Bevestig de externe antenne op de voorruit met behulp van de zuignappen. **OPMERKING**: leid de externe antenne zo mogelijk verticaal over de voorruit voor optimale signaalsterkte.

# <span id="page-11-0"></span>**Mijn Dashboard**

Gebruik Mijn Dashboard voor het registreren van uw toestel, het controleren op software- en kaartupdates, toegang tot producthandleidingen en ondersteuning, enzovoort.

### <span id="page-11-2"></span>**Mijn Dashboard instellen**

1. Sluit de USB-kabel aan op de micro-USB-connector **O** op het toestel.

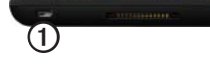

- 2. Sluit de USB-kabel aan op de USBpoort op de computer.
- 3. Ga naar [www.garmin.com](www.garmin.com/dashboard) [/dashboard.](www.garmin.com/dashboard)
- 4. Volg de instructies op het scherm.

### **Het toestel registreren**

- 1. Klik in Mijn Dashboard op **Nu registreren**.
- 2. Volg de instructies op het scherm.

3. Bewaar uw originele aankoopbewijs of een fotokopie op een veilige plek.

### <span id="page-11-1"></span>**De software bijwerken**

- 1. Open Mijn Dashboard [\(pagina 6](#page-11-2)).
- 2. Klik zo nodig onder Software-updates op **Nu bijwerken**.
- 3. Volg de instructies op het scherm.

### **nüMaps Guarantee™**

Uw toestel komt in aanmerking voor een gratis kaartupdate binnen 60 dagen nadat u satellieten hebt gezocht terwijl u een rit met uw toestel maakt. U komt niet in aanmerking voor de gratis kaartupdate als u per telefoon registreert of langer dan zestig dagen wacht nadat u satellieten hebt gezocht en voor het eerst met het toestel een rit hebt gemaakt. Ga voor meer informatie naar [www.garmin.com/numaps.](http://www.garmin.com/numaps)

#### <span id="page-12-1"></span><span id="page-12-0"></span>**Kaarten bijwerken**

- 1. Open Mijn Dashboard ([pagina 6\)](#page-11-2).
- 2. Het toestel registreren (pagina 6).
- 3. Klik zo nodig onder Kaartupdates op **Nu bijwerken**.
- 4. Volg de instructies op het scherm.

### <span id="page-12-2"></span>**Een vrachtwagen- of camperprofiel invoeren**

## **WAARSCHUWING**

Het opgeven van uw voertuigprofiel is geen garantie dat bij alle routesuggesties met die kenmerken rekening wordt gehouden. Het is uw verantwoordelijkheid tijdens het rijden rekening te houden met de hoogte, lengte, het gewicht en andere belangrijke beperkingen van uw voertuig. Houd u altijd aan de verkeersborden en houd rekening met de conditie van het wegdek tijdens het rijden.

Voor dat u de modus Vrachtwagen of Camper kunt gebruiken, moet u een vrachtwagen- of camperprofiel invoeren.

De modus Vrachtwagen wordt geselecteerd wanneer u uw toestel voor het eerst inschakelt. U kunt **Andere modus** selecteren om een camperprofiel in te voeren.

- 1. Tik op **Akkoord** als het waarschuwingsscherm wordt weergegeven.
- 2. Tik op **Ja** om uw vrachtwagenprofiel in te voeren.
- 3. Volg de instructies op het scherm.

# <span id="page-12-3"></span>**Satellieten zoeken**

Voordat u met het toestel kunt navigeren, moet u de satellietsignalen zoeken.

Ga voor meer informatie over GPS naar [www.garmin.com/aboutGPS.](www.garmin.com/aboutGPS)

<span id="page-13-0"></span>Aan de slag

- 1. Schakel het toestel in.
- 2. Ga naar buiten, naar een open gebied, uit de buurt van hoge gebouwen en bomen.

Het zoeken naar satellieten kan enkele minuten duren. Wanneer het toestel satellietsignalen ontvangt, worden de balken voor de signaalsterkte in het hoofdmenu groen **. 11** Wanneer er geen satellietsignaal meer wordt ontvangen, worden de balken rood of doorzichtig ...

# **Overzicht van het toestel**

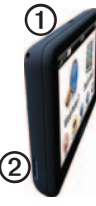

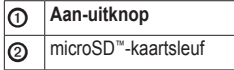

# **De helderheid van het scherm aanpassen**

- 1. Druk de **aan-uitknop** kort in.
- 2. Tik op en versleep de schuifbalk.

# **Het toestel resetten**

U kunt het toestel opnieuw instellen als het niet meer reageert.

- 1. Houd de **aan-uitknop** 8 seconden ingedrukt en laat deze dan los. Het toestel wordt uitgeschakeld.
- 2. Wacht 1 seconde.
- 3. Als het toestel batterijvoeding gebruikt, druk dan op de **aan-uitknop** en laat deze los.

## <span id="page-14-0"></span>**Het volume aanpassen**

- 1. Tik op **Volume**.
- 2. Selecteer een optie:
	- Sleep de schuifregelaar van links naar rechts om het volume aan te passen.
	- Tik op  $\blacktriangleright$  om het geluid te dempen.

# **Het hoofdmenu gebruiken**

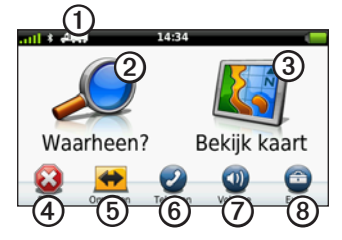

- Tik op  $\Omega$  om een transportmodus te selecteren.
- Tik op **②** om een bestemming te zoeken.
- Tik op **③** om de kaart weer te geven.
- Tik op  $\Phi$  om een route te stoppen.
- Tik op  $\odot$  om binnen een route om te rijden.
- Tik op  $\odot$  om te bellen wanneer het toestel is aangesloten op een compatibele mobiele telefoon.

Ga naar<www.garmin.com/bluetooth> voor informatie.

- Tik op  $\oslash$  om het volume te regelen.
- Tik op <sup>o</sup> om het menu met extra's en instellingen te openen.

# <span id="page-15-0"></span>**Werken met het schermtoetsenbord**

- Tik op  $\triangleright$  om terug te gaan naar het vorige scherm.
- Tik op  $\uparrow$  en op  $\downarrow$  voor meer keuzes.
- Houd uw vinger op  $\uparrow$  en  $\downarrow$  om sneller te bladeren.
- Tik op  $\mathbf Q$  om op naam te zoeken.

# **Het schermtoetsenbord gebruiken**

Zie "Taalinstellingen" om de toetsenbordindeling te wijzigen [\(pagina 66\)](#page-71-1).

• Tik op een teken op het toetsenbord om een letter of een cijfer in te voeren.

- $\bullet$  Tik op  $\Box$  om een spatie te typen.
- Tik in het tekstveld om de cursor te verplaatsen.
- Tik op  $\bullet$  als u een teken wilt wissen.
- Houd uw vinger op  $\blacksquare$  om de gehele invoer te wissen.
- Tik op  $\bullet$  om de toetsenbordtaalmodus te selecteren.
- Tik op  $\begin{array}{|c|c|} \hline \text{ }}$   $\bullet$   $\mathbb{R}^n$  om speciale tekens zoals interpunctie op te geven.
- Tik op  $\bullet$  om het gebruik van hoofdletters te wijzigen.

# <span id="page-16-0"></span>**Transportmodi**

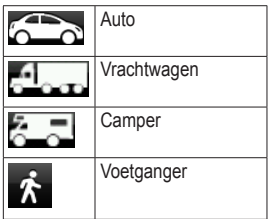

De manier waarop de route wordt berekend, verschilt per transportmodus.

### **De transportmodus wijzigen**

- 1. Tik in het hoofdmenu op het pictogram voor de transportmodus.
- 2. Selecteer een modus.
- 3. Tik op **Sla op**.

# **Een achteruitrijcamera gebruiken**

Als er een achteruitrijcamera op uw voertuig is geïnstalleerd, kunt u de beelden daarvan op uw toestel weergeven.

Sluit de camera aan op de video-ingang ➊ op de houder.

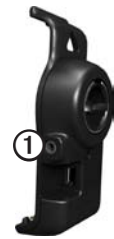

De camerabeelden worden weergegeven wanneer er een videosignaal is.

# <span id="page-17-1"></span><span id="page-17-0"></span>**Een locatie zoeken**

# **Een adres zoeken**

**OPMERKING**: de namen van knoppen en de volgorde van de uit te voeren stappen kunnen anders zijn dan de onderstaande stappen. Dit is afhankelijk van de versie van de ingebouwde kaart.

- 1. Tik in het hoofdmenu op **Waarheen?** > **Adres**.
- 2. Wijzig zo nodig het land, de staat of de provincie.
- 3 Tik op **Zoek alles**.

**TIP**: u kunt op **Spel plaatsnaam** tikken om zoeken op plaats of postcode. Niet alle kaartgegevens bieden de optie om op postcode te zoeken.

4. Voer het huisnummer van het adres in en tik op **OK**.

- 5. Voer de straatnaam in en tik op **OK**.
- 6. Selecteer indien nodig de straat.
- 7. Selecteer indien nodig het adres.

# **De locatiekaart gebruiken**

De locatiekaart wordt geopend nadat u een locatie hebt geselecteerd in het menu **Waarheen?**.

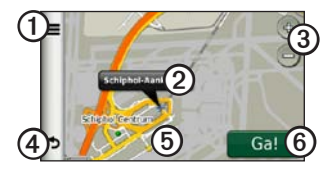

- Tik op  $\Phi$  om de locatie op te slaan in uw favorieten.
- Op sommige modellen gebruikt u $\Phi$  om naar de geselecteerde locatie te bellen wanneer het toestel met een telefoon is verbonden.
- <span id="page-18-0"></span>• Tik op de informatieballon  $\odot$  om meer informatie over de locatie weer te geven.
- Tik op **③** om in en uit te zoomen.
- Tik op  $\Phi$  om terug te keren naar de vorige pagina.
- Tik op en versleep **S** om andere delen van de kaart te bekijken.
- Tik op *S* om een route met alle afslagen naar deze locatie te maken.

### **Een locatie zoeken met behulp van de kaart**

- 1. Tik in het hoofdmenu op **Waarheen?** > **Zoek op kaart**.
- 2. Selecteer een locatie.

Er wordt een informatieballon voor de locatie weergegeven.

#### **Een route weergeven op de kaart**

- 1. Tik vanuit de locatiekaart op de informatieballon.
- 2. Tik op het route-informatievak.

## **NTTS-services zoeken**

De lijst met NTTS-services (National Truck and Trailer Services) bevat speciale adressen voor het vrachtverkeer, zoals speciale reparatiediensten en bandenleveranciers voor vrachtwagens. NTTS-informatie is in bepaalde gebieden beschikbaar.

Gegevens voor NTTS-diensten worden regelmatig bijgewerkt. Als u een accessoire wilt aanschaffen, ga dan naar [http://buy](http://buy.garmin.com) [.garmin.com](http://buy.garmin.com).

- 1. Tik in het hoofdmenu op **Waarheen?** > **NTTS**.
- 2. Selecteer een categorie.
- 3. Selecteer indien nodig een subcategorie.
- 4. Selecteer een bestemming.

# <span id="page-19-0"></span>**Afrit met diensten gebruiken**

U kunt diensten zoals brandstof, accommodatie en chauffeurscafés vinden in de buurt van afritten die u nadert. De services die worden weergegeven, zijn afhankelijk van de geselecteerde modus. Afrit met diensten is alleen beschikbaar voor afritten van snelwegen.

**OPMERKING:** Afrit met diensten is niet beschikbaar in de modus Voetganger.

- 1. Tik tijdens het navigeren in het hoofdmenu op **Waarheen?** > **Afrit met diensten**.
- 2. Selecteer een optie.

## **Nuttige punten voor vrachtwagens zoeken**

De gedetailleerde kaarten op uw toestel bevatten speciale nuttige punten voor vrachtwagens, zoals chauffeurscafés, stopplaatsen en weegstations.

- 1. Tik in het hoofdmenu op **Waarheen?** > **Nuttige punten > Vrachtwagens.**
- 2. Selecteer een categorie.
- 3. Selecteer indien nodig een subcategorie.
- 4. Selecteer een bestemming.

# **Een thuislocatie instellen**

U kunt een thuislocatie instellen voor de locatie waar u het vaakst naartoe terugkeert.

- 1. Tik in het hoofdmenu op **Waarheen?** > **Naar huis**.
- 2. Selecteer **Voer mijn adres in**, **Gebruik mijn huidige locatie** of **Recent gevonden**.

#### **Naar huis navigeren**

Om naar huis te kunnen navigeren moet u eerst een thuislocatie opgeven.

Tik in het hoofdmenu op **Waarheen?** > **Naar huis**.

#### <span id="page-20-0"></span>**Uw thuislocatie opnieuw instellen**

- 1. Tik in het hoofdmenu op **Waarheen?** > > **Instellen als thuislocatie**.
- 2. Selecteer een optie.

#### **De gegevens van uw thuislocatie bewerken**

- 1. Tik in het hoofdmenu op **Waarheen?** > **Favorieten** > **Thuis**.
- 2. Tik op  $\blacksquare$  > Wijzig.
- 3. Voer uw wijzigingen in.
- 4. Tik op **OK**.

# **Nuttige punten**

De gedetailleerde kaarten op uw toestel bevatten nuttige punten, bijvoorbeeld restaurants, hotels en garagebedrijven. Met de categorie Nuttige punten kunt u dichtbij gelegen bedrijven en attracties vinden.

#### **Een locatie zoeken door de naam te spellen**

- 1. Tik in het hoofdmenu op **Waarheen?** > **Nuttige punten** > **Spel naam**.
- 2. Voer de naam gedeeltelijk of helemaal in en tik op **OK**.
- 3. Selecteer een bestemming.

#### **Een nuttig punt zoeken per categorie**

- 1. Tik in het hoofdmenu op **Waarheen?** > **Nuttige punten**.
- 2. Selecteer een categorie.
- 3. Selecteer indien nodig een subcategorie.
- 4. Selecteer een bestemming.

#### **Fotonavigatie gebruiken**

U kunt aar het toestel of de geheugenkaart kaartfoto's uploaden die informatie over de locaties bevatten en waarmee u routes naar de afgebeelde locaties kunt maken.

- 1. Sluit het toestel aan op uw computer [\(pagina 6](#page-11-2)).
- 2. Ga naar [http://connect.garmin.com](http://connect.garmin.com/photos) [/photos](http://connect.garmin.com/photos).
- 3. Volg de aanwijzingen op de website om foto's te selecteren en te laden.
- 4. Koppel het toestel los van uw computer.
- 5. Schakel het toestel in.
- 6. Tik in het hoofdmenu op **Waarheen?** > **Favorieten** > **Foto's**.

Er wordt een lijst met foto's met locatie-informatie weergegeven.

7. Selecteer een foto.

#### <span id="page-21-0"></span>**Een verkeerd nuttig punt verwijderen**

Wanneer uw zoekresultaten een verouderd of onjuist nuttig punt bevatten, kunt u dat punt verwijderen zodat het in het vervolg niet meer wordt vermeld.

- 1. Tik vanuit de locatiekaart op de informatieballon.
- 2. Tik op  $\blacksquare$  > **Fout rapporteren** > **Ja**.

De locatie wordt verwijderd en kan in het vervolg niet meer worden opgezocht.

### **Een verkeerd nuttig punt melden**

Voordat u een verkeerd nuttig punt kunt melden, moet u het verwijderen uit toekomstige zoekbewerkingen ([pagina 16](#page-21-0)).

- 1. Sluit het toestel aan op uw computer ([pagina 6\)](#page-11-2).
- 2. Ga naar www.garmin.com/dashboard.
- 3. Klik onder Voorkeuren voor Mijn Dashboard op **Wijzig voorkeuren** > **Ja**.

Mijn dashboard verzamelt de informatie van uw toestel.

### <span id="page-22-0"></span>**Een nuttig punt beoordelen**

U kunt de sterrenwaardering voor een nuttig punt, indien beschikbaar, weergeven en wijzigen.

1. Tik vanuit de locatiekaart op de informatieballon.

> De sterrenwaardering voor het nuttige punt verschijnt, indien beschikbaar, onder het adres van de locatie.

2. Tik op de sterren om het nuttige punt te beoordelen.

De sterrenbeoordeling wordt bijgewerkt op het toestel.

# **Uw vorige parkeerplaats vinden**

Tik in het hoofdmenu op **Waarheen?** > **Parkeerplaats** > **Vorige locatie**.

# **Een lijst met recent gevonden locaties weergeven**

De vijftig laatste gevonden locaties worden op het toestel opgeslagen.

Tik in het hoofdmenu op **Waarheen?** > **Recent gevonden**.

#### **De lijst met recent gevonden locaties wissen**

Tik in het hoofdmenu op **Waarheen?** >  $\text{Recent gevonden} > \blacksquare > \text{Wis} > \text{Ja}.$ 

# <span id="page-22-1"></span>**Favorieten**

U kunt locaties in uw favorieten opslaan, zodat u deze snel kunt opzoeken en routes er naartoe kunt plannen. Uw thuislocatie wordt opgeslagen in favorieten.

#### **Uw huidige locatie opslaan in Favorieten**

- 1. Tik op de kaart op het voertuigpictogram.
- 2. Tik op **Sla op**.
- 3. Voer een naam in.

De locatie wordt opgeslagen in **Favorieten**.

### **Locaties opslaan in Favorieten**

- 1. Zoek naar de locatie ([pagina 12](#page-17-1)).
- 2. Tik op pagina Ga! op  $\blacksquare$  > Sla on > **OK**.

#### **Favorieten zoeken**

- 1. Tik in het hoofdmenu op **Waarheen?** > **Favorieten**.
- 2. Selecteer indien nodig een categorie.
- 3. Selecteer een opgeslagen locatie.

#### **Favorieten bewerken**

- 1. Tik in het hoofdmenu op **Waarheen?** > **Favorieten**.
- 2. Selecteer een categorie.
- 3. Selecteer een favoriet.
- 4. Tik op de informatieballon.
- 5. Tik op  $\blacksquare$  > Wijzig.
- 6. Selecteer een optie:
	- Tik op **Naam**.
	- Tik op **Telefoonnummer**.
	- Tik op **Categorieën** om een categorienaam voor de favoriet in te voeren.

**OPMERKING**: categorieën verschijnen als het toestel ten minste twaalf favorieten bevat.

- Tik op **Foto toewijzen** om een foto bij de favoriet op te slaan.
- Tik op **Kaartsymbool wijzigen** om het symbool waarmee de favoriet op de kaart wordt gemarkeerd, te wijzigen.
- 7. Bewerk de informatie.
- 8. Tik op **OK**.

### <span id="page-24-0"></span>**Favorieten verwijderen**

- 1. Tik in het hoofdmenu op **Waarheen?** > **Favorieten**.
- 2. Selecteer indien nodig een categorie.
- 3. Selecteer een favoriet.
- 4. Tik op  $\blacksquare$  > **Wis** > **Ja.**

# **Coördinaten invoeren**

Als u de geografische coördinaten van uw bestemming kent, kunt u het toestel gebruiken om via de coördinaten in lengteen breedtecoördinaten naar uw bestemming te navigeren. Dit kan erg handig zijn als u geocaches zoekt.

- 1. Tik in het hoofdmenu op **Waarheen? > Coördinaten**.
- 2. Tik op een veld om de gegevens voor lengte- en breedtegraad in te voeren.
- 3. Tik op **Kaartweergave**.

### **Het notatie van de kaartcoördinaten wijzigen**

- 1. Tik in het scherm Thuis op **Waarheen?** > **Coördinaten** > **Formaat**.
- 2. Selecteer een notatie.

# **Het zoekgebied wijzigen**

Het toestel zoekt automatisch naar locaties nabij uw huidige locatie. U kunt ook zoeken naar een locatie nabij een andere plaats, nabij een recente bestemming, of nabij een favoriete bestemming.

- 1. Tik in het hoofdmenu op **Waarheen?** >  $\equiv$  > **Nabij**.
- 2. Selecteer een optie.
- 3. Tik op **Sla op**.

# **Een reis plannen**

<span id="page-25-0"></span>U kunt de reisplanner gebruiken om een reis met meerdere bestemmingen te maken en op te slaan.

- 1. Tik in het hoofdmenu op **Waarheen?** > **Reisplanner**.
- 2. Tik op  $\pm$ .
- 3. Tik op **Selecteer startlocatie**.
- 4. Zoek naar een locatie [\(pagina 12](#page-17-1)).
- 5. Tik op **Kies**.
- 6. Tik op  $\triangle$  om extra locaties toe te voegen.
- 7. Tik op **Volgende**.
- 8. Voer een naam in en tik op **OK**.
- 9. Tik op **Kaart** om de reis op de kaart weer te geven.

# **Een reis plannen**

Met de Reisplanner kunt u een vertrektijd en reisduur instellen.

- 1. Tik in het hoofdmenu op **Waarheen?** > **Reisplanner**.
- 2. Selecteer een reis.
- 3. Selecteer een locatie.
- 4. Tik op **Vertrektijd** of **Aankomsttijd**.
- 5. Selecteer een datum en tijd.
- 6. Tik op **Sla op**.
- 7. Tik op **Duur**.
- 8. Selecteer de hoeveelheid tijd die u wilt doorbrengen op de locatie.
- 9. Tik op **Sla op**.
- 10. Herhaal, indien nodig, de stappen 3–9 voor iedere locatie.

# <span id="page-26-0"></span>**Navigeren aan de hand van een opgeslagen reis**

- 1. Tik in het hoofdmenu op **Waarheen?** > **Reisplanner**.
- 2. Selecteer een opgeslagen reis.
- 3. Tik op **Ga!**.

## **Een opgeslagen reis bewerken**

- 1. Tik in het hoofdmenu op **Waarheen?** > **Reisplanner**.
- 2. Selecteer een opgeslagen reis.
- 3. Tik op  $\blacksquare$ .
- 4. Selecteer een optie:
	- Tik op **Naam van reis wijzigen** om de naam van de reis te wijzigen.
	- Tik op **Bewerk bestemmingen** om locaties toe te voegen of te verwijderen.
	- Tik op **Reis verwijderen**.
	- Tik op **Volgorde optimaliseren** om uw reisbestemmingen in de meest efficiënte volgorde te plaatsen.

# **Een gesimuleerde locatie instellen**

- 1. Tik in het hoofdmenu op **Extra** > **Instellingen** > **Systeem** > **GPSsimulator** > **Aan**.
- 2. Tik in het hoofdmenu op **Waarheen?** > **Zoek op kaart**.
- 3. Tik op een gebied op de kaart.
- 4. Tik op  $\blacksquare$  > Stel locatie in.

# **Een route simuleren**

- 1. Tik in het hoofdmenu op **Extra** > **Instellingen** > **Systeem** > **GPSsimulator** > **Aan**.
- 2. Zoek naar een locatie ([pagina 12\)](#page-17-1).
- 3. Tik op **Ga!** > **Ja**.

# **Navigatie**

# <span id="page-27-0"></span>**Kaartfuncties tijdens het navigeren**

#### *Opmerking*

Het pictogram met de snelheidslimiet dient alleen ter informatie en de bestuurder is te allen tijde zelf verantwoordelijk voor het opvolgen van aangegeven snelheidsbeperkingen en veilige deelname aan het verkeer. Garmin is niet verantwoordelijk voor verkeersboetes of waarschuwingen die u mogelijk ontvangt als u zich niet houdt aan van toepassing zijnde verkeersregels en verkeersborden.

Uw route wordt aangegeven met een paarse lijn. Uw bestemming wordt aangegeven met een geruite vlag.

Tijdens uw reis begeleidt het toestel u mat gesproken aanwijzingen naar uw bestemming

Volg de gesproken aanwijzingen, pijlen op de kaart en instructies boven aan de kaart. Als u van de oorspronkelijke route afwijkt, berekent het toestel de route opnieuw en krijgt u nieuwe instructies voor de route.

Er wordt een pictogram voor de maximumsnelheid weergegeven als u zich op een snelweg bevindt.

De maximumsnelheid voor vrachtwagens die in de modus Vrachtwagen wordt weergegeven, is gebaseerd op de configuratiegegevens van de vrachtwagen en de wetten die van toepassing zijn op het land of de regio.

Als u in de modus Vrachtwagen of de modus Camper rijdt, kan er een toon worden afgespeeld en kan worden weergegeven. Dit betekent dat de geschiktheid van deze weg voor vrachtwagens onbekend is. Houd u altijd aan de verkeersborden en -regels.

**OPMERKING**: gegevens omtrent de maximumsnelheid voor vrachtwagens zijn niet overal beschikbaar.

### <span id="page-28-0"></span>**De navigatiekaart gebruiken**

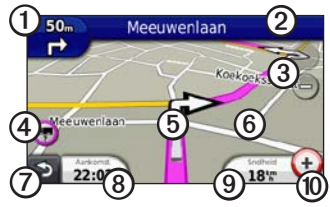

Tik op **O** om de volgende afrit weer te geven.

De afritindicator geeft, indien beschikbaar, aan welke baan u moet volgen voor uw volgende manoeuvre.

- Tik op **②** om de lijst met afslagen weer te geven.
- Tik op **③** om in en uit te zoomen.
- Tik op  $\Phi$  om waarschuwingen weer te geven, indien beschikbaar [\(pagina 68\)](#page-73-1).
- Tik op **O** voor meer informatie over de locatie.
- Tik op *i* en versleep deze om andere gebieden op de kaart te bekijken.
- Tik op  $\oslash$  om terug te gaan naar het hoofdmenu.
- U kunt in elk scherm op  $\odot$  tikken en vasthouden om terug te gaan naar het hoofdmenu.
- Tik op **O** om een ander gegevensveld weer te geven.
- Tik op **O** om reisinformatie weer te geven.
- Tik op **@** om de maximumsnelheid te wijzigen als het pictogram voor de maximumsnelheid op de kaart onjuist is.

De maximumsnelheid voor vrachtwagens wordt weergegeven als die beschikbaar is.

# <span id="page-29-0"></span>**Reisinformatie weergeven**

Op de reisinformatiepagina wordt uw huidige snelheid weergegeven en wordt nuttige informatie over uw reis gegeven.

**TIP**: als u onderweg regelmatig stopt, laat het toestel dan ingeschakeld staan, zodat deze de verstreken reistijd nauwkeurig kan meten.

Tik op de kaart op **Snelheid**.

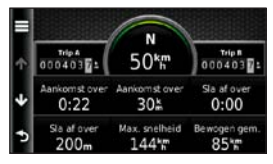

### **Reisinformatie opnieuw instellen**

- 1. Tik op de kaart op **Snelheid** >  $\blacksquare$ .
- 2. Selecteer een optie:
	- Tik wanneer u niet navigeert op **Reset alles** om alle gegevensvelden op de kaart, behalve de snelheidsmeter, opnieuw in te stellen.
	- Tik op **Reset tripgegevens** om de informatie op de tripcomputer opnieuw in te stellen.
	- Tik op **Reset max. snelheid** om de maximumsnelheid opnieuw in te stellen.
	- Tik op **Reset Trip B** om de afstandsmeter opnieuw in te stellen.

# <span id="page-30-0"></span>**De lijst met afslagen weergeven**

Wanneer u een route aflegt, kunt u alle afslagen op de volledige route en de afstand tussen deze afslagen weergeven.

1. Tik op de tekstbalk boven aan de kaart.

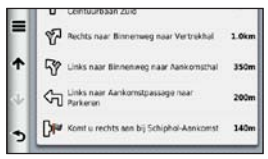

- 2. Selecteer een optie:
	- Tik op een afrit in de lijst om de volgende afrit weer te geven.
	- Tik op  $\blacksquare$  > **Toon kaart** om de gehele route op de kaart weer te geven.

# **De pagina Volgende afslag weergeven**

U ziet alleen de volgende afrit als u een route volgt.

De pagina met de volgende afrit geeft de eerstvolgende afrit op de kaart weer en de resterende afstand en tijd tot die afrit.

Tik op de kaart op  $\left( \frac{1}{2} \right)$ .

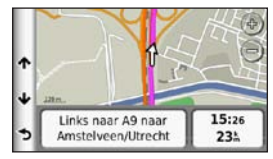

<span id="page-31-0"></span>**Navigatie** 

# **De pagina Knooppuntbeeld weergeven**

U ziet alleen het volgende knooppuntbeeld als u een route volgt.

Op bepaalde toestelmodellen worden in Knooppuntbeeld enkele knooppunten die u nadert weergegeven en ziet u ook in welke rijbaan u moet gaan rijden.

**OPMERKING**: de pagina Knooppuntbeeld is niet voor alle knooppunten beschikbaar.

Tik op de kaart op **...** 

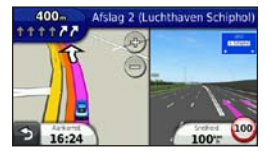

# **Een routeberekeningsmethode selecteren**

Voordat u een routeberekeningsmethode kunt selecteren, moet u het toestel instellen om dit aan u te vragen (pagina 64).

- 1. Zoek naar de locatie [\(pagina 12\)](#page-17-1).
- 2. Selecteer  $\bigtriangledown$  of  $\bigtriangleup$

# **Een punt aan de actieve route toevoegen**

**OPMERKING**: in de modus Voetganger kunt u geen punt toevoegen aan een route.

- 1. Tik op  $\Rightarrow$  tijdens het navigeren van een route om terug te keren naar het hoofdmenu.
- 2. Tik op **Waarheen?**.
- 3. Zoek naar de locatie [\(pagina 12\)](#page-17-1).
- <span id="page-32-0"></span>4. Tik op **Ga!**.
- 5. Tik op **Voeg toe aan actieve route**.
- 6. Tik op en versleep de locaties om deze te ordenen en tik vervolgens op **OK**.

## **Een omweg maken**

Tijdens het volgen van een route kunt u via omwegen obstakels vermijden, zoals wegwerkzaamheden. Als de optie Geavanceerde omwegen is ingeschakeld, kunt u een afstand of weg opgeven die moet worden vermeden [\(pagina 65](#page-70-0)).

- 1. Tik op  $\triangleright$  tijdens het navigeren van een route om terug te keren naar het hoofdmenu.
- 2. Tik op **Omrijden**.
- 3. Selecteer indien nodig een optie:
	- Als u de volgende 800 meter (1/2 mijl) wilt vermijden, selecteer dan **Volgende 1/2 mijl in route**.
- Als u de volgende 3,2 km (2 mijl) wilt vermijden, selecteer dan **Volgende 2 mijl in route**.
- Als u de volgende 8 km (5 mijl) wilt vermijden, selecteer dan **Volgende 5 mijl in route**.
- Als u een bepaalde weg wilt vermijden, selecteer dan **Omweg op weg(en) in route**.

Als de huidige route de enige redelijke optie is, kan het toestel mogelijk geen omweg berekenen.

## **De route stoppen**

Tik tijdens het navigeren van een route op  $\geq$  > Stop.

#### <span id="page-33-0"></span>**Navigatie**

# **myTrends™**

Wanneer u uw vaak bezochte bestemmingen als favorieten hebt opgeslagen, houdt myTrends bij wanneer u ernaartoe rijdt. Nadat uw rijpatronen zijn vastgelegd, geeft myTrends de route en de geschatte aankomsttijd op de navigatiebalk op de kaart aan.

### **myTrends instellen**

- 1. Tik in het hoofdmenu op **Extra** > **Instellingen** > **Navigatie**.
- 2. Selecteer een optie: **Auto**, **Vrachtwagen** of **Camper**.
- 3. Tik op **nüRoute** > **myTrends** > **Ingeschakeld**.
- 4. Sla een bestemming als favoriet op [\(pagina 17\)](#page-22-1).
- 5. Rij ten minste drie keer naar de favoriet terwijl het toestel is ingeschakeld.

6. Als er myTrends-informatie op de navigatiebalk wordt weergegeven, kunt u op de navigatiebalk tikken om routeinformatie weer te geven.

# **De navigatiekaart voor voetgangers gebruiken**

In de modus Voetganger wordt uw route weergegeven op een tweedimensionale kaart.

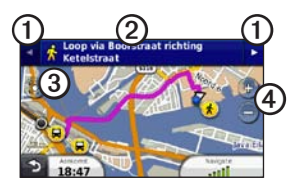

- $\cdot$  Tik op  $\Omega$  om te schakelen tussen verschillende routedelen.
- Tik op  $\odot$  om de routebeschrijving weer te geven.
- Tik op **3** om de kaart opnieuw te centreren op uw huidige locatie.
- Tik op  $\Phi$  om in en uit te zoomen.

#### **Opties voor openbaar vervoer**

Als er cityXplorer-kaarten op uw toestel zijn geïnstalleerd, worden routes berekend aan de hand van opties voor openbaar vervoer, zoals de bus of de metro, en opties voor lopen.

cityXplorer-kaarten worden niet meegeleverd bij uw toestel. Zie <http://my.garmin.com>voor de aanschaf van cityXplorer-kaarten.

De gele pictogrammen geven de navigatiemethode aan die in elk gedeelte van de route worden gebruikt. Als u bijvoorbeeld ziet, stapt u op dat punt in de route in een bus.

De zwarte stippen op de kaart zijn de haltes van het openbaar vervoer langs uw route.

**OPMERKING**: u kunt de afstand die u loopt tijdens een route met het openbaar vervoer beperken [\(pagina 63](#page-68-1)).

# <span id="page-35-0"></span>**Verkeersinformatie**

### *Opmerking*

Garmin is niet verantwoordelijk voor de nauwkeurigheid van de verkeersinformatie. Verkeersinformatie is niet overal beschikbaar.

Dit toestel kan via een FM-station TMCverkeersinformatie (Traffic Message Channel) ontvangen, met actuele informatie over ongevallen en wegwerkzaamheden. Sommige modellen beschikken over een ontvanger voor verkeersinformatie die is ingebouwd in de voertuigvoedingskabel, en worden geleverd met een levenslang abonnement.

Ga naar<www.garmin.com/traffic>. voor meer informatie over FMverkeersinformatie-ontvangers en dekkingsgebieden.

# **Abonnement activeren**

U hoeft het abonnement dat bij uw FM-verkeersinformatie-ontvanger werd geleverd, niet te activeren. Het abonnement wordt automatisch geactiveerd nadat uw toestel satellietsignalen heeft ontvangen en ook verkeersinformatiesignalen ontvangt van de provider van de betaalservice.

# **Verkeersinformatieontvanger**

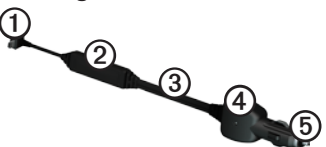

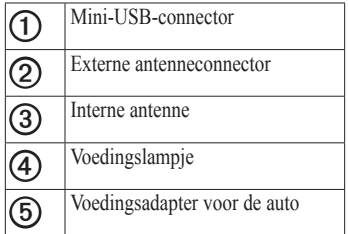
### **Verkeersinformatie ontvangen**

Wanneer de ontvanger zich binnen een dekkingsgebied voor verkeersinformatie bevindt, geeft uw toestel verkeerinformatie weer

De verkeersinformatie-ontvanger en het GPS-toestel dienen zich binnen het gegevensbereik van een FM-station te bevinden dat verkeersinformatie uitzendt.

- 1. Sluit de verkeersinformatie-ontvanger op een externe voedingsbron aan.
- 2. Sluit de verkeersinformatie-ontvanger op het toestel aan.

**OPMERKING**: door verwarmde (gemetalliseerde) ruiten kunnen de prestaties van de verkeersinformatieontvanger afnemen.

## **Informatie over het verkeerspictogram**

Er staat een verkeerspictogram op de kaart als er verkeersinformatie wordt ontvangen. Het verkeerspictogram verandert van kleur om de ernst van de verkeerssituatie aan te geven.

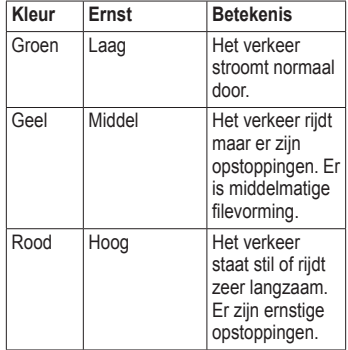

### **Verkeer op uw route**

## **Let op**

Als u uw route opnieuw berekent terwijl u in de modus Vrachtwagen navigeert, kan de opnieuw berekende route mogelijk wegen bevatten waarvan niet bekend is of deze geschikt zijn voor vrachtwagens. Wees voorzichtig en gebruik uw beoordelingsvermogen, en houd u altijd aan de verkeersborden en -regels.

Tijdens het berekenen van de route wordt het huidige verkeer onderzocht en wordt de route automatisch aangepast om de reisduur zo kort mogelijk te maken. Als er een lange file op uw route is terwijl u aan het navigeren bent, berekent het toestel de route automatisch opnieuw. U kunt alsnog door verkeer worden geleid als er geen betere alternatieve routes zijn.

### **Handmatig verkeer op uw route vermijden**

- 1. Tik op de kaart op  $\odot$ .
- 2. Tik op **Verkeer op route**.
- 3. Tik zo nodig op de pijlen om andere vertragingen op uw route weer te geven.
- 4. Tik op  $\blacksquare$  > Vermijd.

## **Het verkeersinformatiescherm weergeven**

Op de verkeerskaart worden kleurcodes gebruikt om de verkeersstroom en vertragingen op wegen in de buurt weer te gegeven.

- 1. Tik op de kaart op  $\bullet$ .
- 2. Tik op **Verkeerskaart** om de verkeerssituaties op een kaart weer te geven.

## **Vertragingen opzoeken**

- 1. Tik op de kaartpagina op  $\bigodot$ .
- 2. Tik op **Zoek verkeer** voor een lijst met vertragingen.
- 3. Tik op een item in de lijst om vertragingen op de weg weer te geven.
- 4. Als er meerdere vertragingen zijn, tik dan op de pijlen om de overige vertragingen weer te geven.

## **Een abonnement toevoegen**

U kunt abonnementen voor verkeersinformatie in andere regio's of landen aanschaffen.

- 1. Tik in het hoofdmenu op **Extra** > **Instellingen** > **Verkeer**.
- 2. Tik zo nodig op **Abonnementen**.
- 3. Tik op  $\pm$ .
- 4. Schrijf de toestel-id van de FMverkeersinformatie-ontvanger op.
- 5. Ga naar <www.garmin.com/fmtraffic> om een abonnement af te sluiten en een code van 25 tekens op te halen.
- 6. Tik op **Volgende** op uw toestel.
- 7. Voer de code in.
- 8. Tik op **OK**.

De verkeersabonnementcode kan niet opnieuw worden gebruikt. Elke keer dat u de service wilt verlengen, hebt u een nieuwe code nodig. Indien u meerdere FM-verkeersinformatie-ontvangers hebt, hebt u voor elke ontvanger een nieuwe code nodig.

## **Aanbiedingen en reclame**

Als uw toestelpakket een

verkeersinformatie-ontvanger bevat, kunt u aanbiedingen en coupons ontvangen die relevant zijn voor de locatie waar u zich bevindt. Gesponsorde verkeersinformatie is alleen beschikbaar in Noord-Amerika.

De verkeersinformatie-ontvanger moet op een externe voeding zijn aangesloten en u moet zich in het dekkingsgebied bevinden om gesponsorde verkeersinformatie te ontvangen.

Zie onze privacyverklaring op <http://www8.garmin.com/privacy/>voor belangrijke informatie over de privacy.

**OPMERKING:** deze functie is niet in alle regio's beschikbaar.

### **Aanbiedingen**

## **LET OP**

Schrijf geen couponcodes op tijdens het rijden.

- 1. Selecteer een aanbieding op het scherm als u de dichtstbijzijnde locatie wilt zoeken die verband houdt met die aanbieding.
- 2. Als in de aanbieding het pictogram van een coupon is opgenomen, kunt u op het pictogram op de locatiekaart tikken om een couponcode te ontvangen.
- 3. Noteer deze code en laat de code zien als u op de locatie bent gearriveerd.

### **Een lijst met aanbiedingen weergeven**

Tik in het hoofdmenu op **Extra** > **Aanbiedingen**.

### **Verkeersinformatie en aanbiedingen uitschakelen**

m aanbiedingen te kunnen uitschakelen moet u eerst de verkeersinformatie hebben uitgeschakeld.

Tik in het hoofdmenu op **Extra** > **Instellingen** > **Verkeersinformatie** > **Uitgeschakeld**.

## **Vrachtwagenfuncties gebruiken**

### **IFTA-registratie**

U kunt het IFTA-logbestand gebruiken om de gegevens vast te leggen die u nodig hebt voor de IFTA-documentatie (International Fuel Tax Agreement), zoals informatie over de brandstof die u hebt aangeschaft en het aantal kilometers dat u hebt afgelegd.

U kunt een IFTA-logbestand alleen gebruiken als het toestel in de modus Vrachtwagen staat [\(pagina 11](#page-16-0)).

**OPMERKING**: deze functie is niet in alle regio's beschikbaar.

#### **Brandstofgegevens invoeren**

- 1. Tik in het hoofdmenu op **Extra** > **IFTA-log** > **Bij de pomp**.
- 2. Voer de brandstofprijs per liter in.
- 3. Tik op het veld **Verbruikte brandstof**.
- 4. Voer de hoeveelheid brandstof in die u hebt aangeschaft.
- 5. Selecteer indien nodig een optie:
	- Als u de hoeveelheid in liters wilt vastleggen, tik dan op **Gallons** > **Liters** > **Sla op**.
	- Als u de hoeveelheid in gallons wilt vastleggen, tik dan op **Liters** > **Gallons** > **Sla op**.
- 6. Schakel, indien nodig, het selectievakje **Incl. belastingen** in.
- 7. Tik op **Volgende**.
- 8. Selecteer de verkoper waarbij u de brandstof hebt gekocht.
- 9. Selecteer de naam van degene die de brandstof heeft gekocht.
- 10. Tik op **Opslaan**.

### **Brandstoflogboeken gebruiken**

U kunt een IFTA-logbestand alleen gebruiken als het toestel in de modus Vrachtwagen staat [\(pagina 11](#page-16-0)).

**OPMERKING:** deze functie is niet in alle regio's beschikbaar.

- 1. Tik in het hoofdmenu op **Extra** > **IFTA-log** > **Brandstofverbruik**.
- 2. Selecteer indien nodig een vrachtwagen.
- 3. Selecteer indien nodig een kwartaal.
- 4. Selecteer een logbestand.
- 5. Selecteer een optie:
	- Tik op een veld als u de gegevens wilt wijzigen.
	- Tik op  $\mathbf{\nabla}$  > **Ja** als u het logbestand wilt verwijderen.

### **Overzicht van een rechtsgebied weergeven en exporteren**

Het overzicht van het rechtsgebied bevat gegevens over ieder land waarin uw voertuig in een bepaald kwartaal is geweest. Het overzicht van het rechtsgebied is in niet overal beschikbaar.

U kunt een IFTA-logbestand alleen gebruiken als het toestel in de modus Vrachtwagen staat ([pagina 11\)](#page-16-0).

- 1. Tik in het hoofdmenu op **Extra** > **IFTA-log** > **Overzicht rechtsgebied**.
- 2. Selecteer indien nodig een vrachtwagen.
- 3. Selecteer indien nodig een kwartaal.
- 4. Als u een overzicht van een rechtsgebied wilt exporteren, tik dan op > **Exporteren** > **OK**.

Het logbestand wordt als CSV-bestand geëxporteerd en in de map **Reports** in het toestelgeheugen of op de geheugenkaart opgeslagen.

### **Reisinformatie gebruiken**

U kunt een IFTA-logbestand alleen gebruiken als het toestel in de modus Vrachtwagen staat [\(pagina 11](#page-16-0)).

- 1. Tik in het hoofdmenu op **Extra** > **IFTA-log** > **Reisrapporten**.
- 2. Selecteer indien nodig een vrachtwagen.
- 3. Selecteer indien nodig een kwartaal.
- 4. Selecteer een rapport.
- 5. Selecteer een optie:
	- Tik op  $\blacksquare$  > Wis en schakel het selectievakje in van het rapport dat u wilt verwijderen.
	- Tik op  $\blacksquare$  > **Combineren** en schakel het selectievakje in van de rapporten die u wilt samenvoegen.
	- Tik op  $\blacksquare$  > **Exporteren** > **OK**. Het logbestand wordt als CSVbestand geëxporteerd en in de map **Reports** in het toestelgeheugen of op de geheugenkaart opgeslagen.

#### **Geëxporteerde overzichten van rechtsgebieden en reisrapporten weergeven**

### *Opmerking*

Als u niet weet waar een bestand voor dient, verwijder het dan niet. Het geheugen van het toestel bevat belangrijke systeembestanden die niet mogen worden verwijderd.

- 1. Sluit het toestel aan op uw computer [\(pagina 6](#page-11-0)).
- 2. Open het Garmin-station of -volume en open de map **Reports**.
- 3. Open de map **IFTA**.
- 4. Open het CSV-bestand.

## **Diensturen**

### *Opmerking*

Dit toestel is weliswaar geschikt om informatie over diensturen bij te houden, maar het is GEEN goedgekeurde vervanging voor een registratie op papier, zoals vereist door de Federal Motor Carrier Safety Administration. Bestuurders dienen zich te houden aan alle landelijke en internationale regels voor een diensturenregistratie op papier.

U kunt de optie Diensturen gebruiken om het aantal uren vast te leggen dat u hebt gewerkt. Zo kunt u ervoor zorgen dat u de veiligheidsrichtlijnen naleeft.

Voordat u de optie Diensturen kunt gebruiken, moet de modus Vrachtwagen ([pagina 11\)](#page-16-0) zijn geactiveerd en moet u een bestuurderprofiel [\(pagina 40](#page-45-0)) maken.

#### **Uw dienststatus vastleggen**

- 1. Tik in het hoofdmenu op **Extra** > **Diensturen**.
- 2. Select een bestuurder > **Status In/uit dienst**.
- 3. Selecteer een optie:
	- Tik op **Buiten dienst** om de tijd vast te leggen waarop u niet aan het werk bent.
	- Tik op **Slaapcabine** om uw rusttijd vast te leggen.
	- Tik op **Rijdend** om de tijd vast te leggen waarop u als chauffeur aan het werk bent.
	- Tik op **In dienst** om de tijd vast te leggen waarop u wel aan het werk bent, maar niet als chauffeur.
- 4. Tik op **Sla op**.

#### **Logboeken gebruiken**

Voordat u de optie Diensturen kunt gebruiken, moet de modus Vrachtwagen ([pagina 11\)](#page-16-0) zijn geactiveerd en moet u een bestuurderprofiel [\(pagina 40](#page-45-0)) maken.

- 1. Tik in het hoofdmenu op **Extra** > **Diensturen**.
- 2. Selecteer een bestuurder > **Logbestand weergeven**.
- 3. Selecteer een optie:
	- Tik op het datumveld en tik op de gewenste datum.
	- Tik op een statusbalk om de statusdetails weer te geven.
	- Tik op het raster en tik op het veld dat u wilt wijzigen.
	- Tik op  $\bullet$  om informatie over schendingen weer te geven.

#### **Bestuurders**

Eén toestel kan door meerdere bestuurders worden gebruikt om diensturen vast te leggen.

Voordat u de optie Diensturen kunt gebruiken, moet de modus Vrachtwagen zijn geactiveerd [\(pagina 11](#page-16-0)).

Als u binnen een periode van 24 uur voor meerdere vervoerders werkt, moet u voor iedere vervoerder afzonderlijk de gegevens vastleggen. Voor het vastleggen moet u de tijdzone van het vertrekpunt gebruiken, ook als u tijdens de rit andere tijdzones betreedt.

**OPMERKING**: deze functie is niet in alle regio's beschikbaar.

#### <span id="page-45-0"></span>**Bestuurders toevoegen**

- 1. Tik in het hoofdmenu op **Extra** > Diensturen  $>$  $+$
- 2. Volg de instructies op het scherm.

#### **Bestuurdergegevens beheren**

- 1. Tik in het hoofdmenu op **Extra** > **Diensturen**.
- 2. Selecteer een bestuurder > **Bestuurder**.
- 3. Selecteer een optie:
	- Tik op een veld als u de gegevens wilt wijzigen.
	- Tik op  $\blacksquare$  > Bestuurder **verwijderen** > **Ja** als u de bestuurder wilt verwijderen.

### **Ladingen toevoegen**

Voordat u de optie Diensturen kunt gebruiken, moet de modus Vrachtwagen ([pagina 11\)](#page-16-0) zijn geactiveerd en moet u een bestuurderprofiel [\(pagina 40](#page-45-0)) maken.

- 1. Tik in het hoofdmenu op **Extra** > **Diensturen**.
- 2. Selecteer een bestuurder > **Ladingen**   $behavior$  **beheren**  $>$   $+$
- 3. Tik op **Referentienummer**, voer de referentiegegevens in en tik op **OK**.

**TIP**: het referentienummer is het nummer van het vervoersdocument of de naam van het bedrijf en de groep die u vervoert.

- 4. Tik op **Begindag** en tik op de dag waarop de service start.
- 5. Tik op **Einddag** en tik op de dag waarop de service afloopt.
- 6. Tik op **Sla op**.

#### **Ladingen beheren**

Voordat u de optie Diensturen kunt gebruiken, moet de modus Vrachtwagen ([pagina 11\)](#page-16-0) zijn geactiveerd en moet u een bestuurderprofiel [\(pagina 40](#page-45-0)) maken.

- 1. Tik in het hoofdmenu op **Extra** > **Diensturen**.
- 2. Selecteer een bestuurder > **Ladingen beheren**.
- 3. Selecteer een lading.
- 4. Selecteer een optie:
	- Tik op een veld als u de gegevens wilt wijzigen.
	- Tik op  $\blacksquare$  > **Lading verwijderen** > **OK** als u de lading wilt verwijderen.

### **Ritlogs weergeven**

Voordat u de optie Diensturen kunt gebruiken, moet de modus Vrachtwagen [\(pagina 11](#page-16-0)) zijn geactiveerd en moet u een bestuurderprofiel ([pagina 40\)](#page-45-0) maken.

**OPMERKING**: deze functie is niet in alle regio's beschikbaar.

- 1. Tik in het hoofdmenu op **Extra** > **Diensturen**.
- 2. Selecteer een bestuurder > **Logbestand exporteren**.
- 3. Voer zo nodig uw trekkernummer, de identificatiecode van de trekker en het nummer van de trailer in.
- 4. Selecteer, indien nodig, het logbestand dat u wilt exporteren.
- 5. Selecteer, indien nodig, de exportlocatie voor het logbestand.

Het logbestand wordt als CSV-bestand geëxporteerd en in de map Reports in het toestelgeheugen of op de geheugenkaart opgeslagen.

#### **Geëxporteerde ritlogs weergeven**

### *Opmerking*

Als u niet weet waar een bestand voor dient, verwijder het dan niet. Het geheugen van het toestel bevat belangrijke systeembestanden die niet mogen worden verwijderd.

- 1. Sluit het toestel aan op uw computer ([pagina 6\)](#page-11-0).
- 2. Selecteer een optie:
	- Als u de logbestanden wilt weergeven die op het toestel zijn opgeslagen, opent u het station/ volume met de naam Garmin en opent u de map **Reports**.
	- Als u de logbestanden wilt weergeven die op de geheugenkaart zijn opgeslagen, open dan het station/volume van de geheugenkaart en open de map **Garmin**.
- 3. Open de map **HOSExports**.
- 4. Open het CSV-bestand.

# **Het menu Extra gebruiken**

### **De huidige locatiegegevens weergeven**

Gebruik de pagina Waar ben ik? voor informatie over uw huidige locatie. Deze functie komt van pas als u uw locatie moet doorgeven aan hulpdiensten.

Tik in het hoofdmenu op **Extra** > **Waar ben ik?**

#### **Nabije services vinden**

- 1. Tik in het hoofdmenu op **Extra** > **Waar ben ik?**.
- 2. Tik op **Ziekenhuizen**, **Politiebureaus** of **Brandstof** om de dichtstbijzijnde locaties voor die categorieën weer te geven.

## **Help gebruiken**

Tik in het hoofdmenu op **Extra** > **Help** voor informatie over het gebruik van uw toestel.

#### **Help-onderwerpen zoeken**

Tik in het hoofdmenu op **Extra** >  $\text{He}$ lp >  $\textbf{Q}$ .

### **ecoRoute™**

Met ecoRoute kunt u voor uw voertuig het brandstofverbruik, de  $CO_2$ -uitstoot en de brandstofprijs uitrekenen om naar een bepaalde bestemming te navigeren. Verder biedt ecoRoute hulpmiddelen om het brandstofverbruik te verbeteren.

De gegevens die worden verkregen met ecoRoute zijn alleen een schatting. De gegevens zijn niet specifiek op uw voertuig van toepassing. Als u nauwkeurigere brandstofrapporten wilt voor een bepaald voertuig en rijgewoonten, kalibreer dan het brandstofverbruik [\(pagina 44\)](#page-49-0).

**OPMERKING**: ecoRoute is alleen beschikbaar in de modus Auto.

### **ecoRoute gebruiken**

- 1. Selecteer in het hoofdmenu **Extra** > **ecoRoute**.
- 2. Voer als u hierom wordt gevraagd, het brandstofverbruik en de afstand in.

Wanneer u de ecoRoute-functies voor de eerste keer gaat gebruiken, moet u ook de voertuiggegevens invoeren.

### **Het brandstofverbruik kalibreren**

<span id="page-49-0"></span>Kalibreer het brandstofverbruik om meer nauwkeurige brandstofrapporten voor uw specifieke voertuig en rijgewoonten te ontvangen. Kalibreer het brandstofverbruik wanneer u uw tank hebt gevuld.

- 1. Selecteer in het hoofdmenu **Extra** > **ecoRoute** > **Bij de pomp**.
- 2. Voer de actuele brandstofprijs in.
- 3. Voer in hoeveel brandstof uw voertuig heeft verbruikt sinds de laatste keer dat u hebt getankt.
- 4. Voer de afstand in die u hebt afgelegd sinds de laatste keer dat u hebt getankt.
- 5. Selecteer op **Volgende**.

Het toestel berekent uw gemiddelde brandstofverbruik.

### **De ecoChallenge**

Met behulp van de ecoChallenge kunt u uw rijgedrag beoordelen en uw brandstofverbruik mogelijk verminderen. Hoe hoger uw ecoChallenge-scores, hoe meer brandstof u bespaart. Met ecoChallenge worden gegevens verzameld en wordt een score berekend als uw voertuig in beweging is en de verplaatsingsmodus Auto wordt gebruikt.

#### **Uw ecoChallenge-scores bekijken**

Selecteer in het hoofdmenu **Extra** > **ecoRoute** > **ecoChallenge**.

#### **De ecoChallenge-score**

De kleur van het blad op het ecoChallengepictogram verandert afhankelijk van uw prestaties.

**Totaal**: geeft het gemiddelde van de snelheids-, acceleratie- en remscore weer.

**Snelheid:** geeft uw score weer voor het rijden met de optimale snelheid waarop uw voertuig brandstof bespaart (voor de meeste voertuigen is dit 70-100 km/u).

**Versnellen**: geeft het gemiddelde voor zacht en geleidelijk optrekken weer. U verliest punten wanneer u te snel optrekt. **Remmen**: geeft het gemiddelde voor zacht en geleidelijk remmen weer. U verliest punten wanneer u te hard remt.

#### **De ecoChallenge-score van de kaart verwijderen**

Selecteer op de kaart  $\bullet$  >  $\blacksquare$  > **Instellingen** > **Verbergen**.

**De ecoChallenge opnieuw instellen** Selecteer op de kaart  $\bullet$  >  $\bullet$  > **Reset**.

#### **Het brandstofverbruik weergeven**

- 1. Selecteer in het hoofdmenu **Extra** > **ecoRoute** > **Brandstofverbruik**.
- 2. Selecteer een deel van de grafiek om in te zoomen.

### **Uw voertuigprofiel aanpassen**

- 1. Tik in het hoofdmenu op **Extra** > **ecoRoute** > **Voertuigprofiel**.
- 2. Selecteer de optie voor het handmatig aanpassen van de brandstofinstellingen.
	- **Brandstoftype**
	- **Brandstofverbruik in de stad**
	- **Brandstofverbruik op de snelweg**
	- **Benzineprijs**

**TIP**: voor een optimaal resultaat kunt u het beste het brandstofverbruik kalibreren [\(pagina 44\)](#page-49-0) in plaats van hier het brandstofverbruik voor de stad en de snelweg aan te passen.

### **Afstandsrapport**

Het afstandsrapport biedt gegevens over de afstand, de tijd, het gemiddelde brandstofverbruik en de brandstofkosten van de route naar een bestemming.

Voor elke route die u rijdt wordt een afstandsrapport gemaakt. Als u een route beëindigt op uw toestel, wordt een afstandsrapport gemaakt voor de afstand die u hebt afgelegd.

### **Een afstandsrapport bekijken**

De opgeslagen afstandsrapporten kunt u op het toestel bekijken. U kunt afstandsrapporten ook openen in de map Rapporten op het station/volume van uw toestel (pagina 56).

- 1. Tik in het hoofdmenu op **Extra** > **ecoRoute** > **Afstandsrapport**.
- 2. Selecteer een rapport.

### **Rijtips bekijken**

Tik in het hoofdmenu op **Extra** > **ecoRoute** > **Tips**.

#### **ecoRoute-gegevens opnieuw instellen**

- 1. Tik in het hoofdmenu op **Extra** > **ecoRoute**.
- 2. Selecteer een categorie.
- 3. Tik op  $\blacksquare$  > Reset.

### **Het fotoalbum gebruiken**

U kunt foto's bekijken die u op het toestel of een geheugenkaart hebt opgeslagen. Zie [pagina 55](#page-60-0) voor meer informatie over het laden van foto's naar uw toestel.

Tik in het hoofdmenu op **Extra** > **Fotoalbum**.

- Tik op de pijltjes om door de afbeeldingen te bladeren.
- Tik op een afbeelding om deze groter weer te geven.
- $\cdot$  Tik op  $\triangleright$  om de foto's als een diapresentatie weer te geven.
- Tik op het scherm om de diavoorstelling te stoppen.

### **Een foto als achtergrond instellen**

- 1. Tik in het hoofdmenu op **Extra** > **Fotoalbum**.
- 2. Selecteer een foto.
- 3. Tik op  $\blacksquare$  > Als achtergrond **instellen**.
- 4. Gebruik de knoppen op het scherm om de achtergrond te wijzigen.
- 5. Tik op **Sla op**.

### **Foto's verwijderen**

- 1. Tik in het hoofdmenu op **Extra** > **Fotoalbum**.
- 2. Selecteer een foto.
- 3. Tik op  $\blacksquare$  > Wis > Ja.

## **De wereldklok gebruiken**

- 1. Tik in het hoofdmenu op **Extra** > **Wereldklok**.
- 2. Tik op een plaatsnaam.
- 3. Voer een nieuwe plaatsnaam in.
- 4. Tik op **OK**.
- 5. Selecteer zo nodig een plaats.

### **De wereldkaart weergeven**

Tik in het hoofdmenu op **Extra** >  $W$ ereldklok >  $\sqrt{3}$ 

De nachtelijke uren worden in het gearceerde gebied weergegeven.

## **De calculator gebruiken**

Tik in het hoofdmenu op **Extra** > **Calculator**.

## <span id="page-53-0"></span>**Schermafbeeldingen vastleggen**

- 1. Tik in het hoofdmenu op **Extra** > **Instellingen** > **Weergave** > **Schermafdruk** > **Ingeschakeld**.
- 2. Tik op om een schermafbeelding te maken.

De schermafbeelding wordt als PNGbestand opgeslagen in de map **Screenshot** op het toestel (pagina 56).

## **Eenheden omrekenen**

- 1. Tik in het hoofdmenu op **Extra** > **Eenheden**.
- 2. Tik op het vak waarin een eenheid staat.
- 3. Selecteer een eenheid.
- 4. Tik op **Sla op**. Er worden twee eenheden weergegeven.
- 5. Tik op een eenheid als u die wilt wijzigen.
- 6. Selecteer een eenheid.
- 7. Tik op **OK**.
- 8. Herhaal zo nodig stap 5–7.
- 9. Voer een waarde in.
- 10. Tik op **OK**.

#### **Wisselkoersen handmatig instellen**

U kunt de conversiekoersen van de valuta's handmatig bijwerken, zodat u altijd de recentste koersen gebruikt.

- 1. Tik in het hoofdmenu op **Extra** > **Eenheden**.
- 2. Selecteer het vak waarin een valuta staat.
- 3. Selecteer **Valuta**.
- 4. Tik op **Sla op**.
- 5. Selecteer een valutavak.
- 6. Selecteer de valuta die u wilt bijwerken.
- 7. Herhaal zo nodig stap 3-6 om een valuta te selecteren waarnaar u het bedrag wilt omrekenen.
- 8. Selecteer een vak onder een valuta.
- 9. Voer een nieuwe waarde voor de valuta in.
- 10. Selecteer **OK**.
- 11. Herhaal zo nodig stap 8–10.

# **Handsfree bellen**

De Bluetooth®-technologie maakt automatisch verbinding tussen twee toestellen, bijvoorbeeld een mobiele telefoon en het toestel. Ga naar <www.garmin.com/bluetooth> om vast te stellen of uw mobiele telefoon met Bluetooth compatibel is met uw toestel.

## **De toestellen koppelen**

Wanneer u twee toestellen voor het eerst samen gebruikt, moet u deze koppelen (ook wel "pairen" genoemd) met behulp van een pincode of een wachtwoord.

Uw telefoon en het toestel moeten zijn ingeschakeld en mogen niet verder dan 10 m (33 ft) van elkaar zijn verwijderd.

### **Koppelen met gebruik van de telefooninstellingen**

U kunt het koppelen vanaf uw telefoon starten. Raadpleeg de instructies van uw telefoon.

- 1. Tik in het hoofdmenu van de dēzl op **Extra** > **Instellingen** > **Bluetooth** > **Bluetooth** > **Ingeschakeld** > **Sla op**.
- 2. Schakel de Bluetooth-component van uw telefoon in.

**OPMERKING**: deze optie vindt u eventueel in een menu met de naam Instellingen, Bluetooth, Verbindingen of Handsfree.

3. Zoek met uw telefoon Bluetoothtoestellen op.

- 4. Selecteer de dēzl in de lijst met toestellen.
- 5. Voer zo nodig de Bluetooth-pincode van het toestel (**1234**) in uw telefoon in.

#### **Koppelen met gebruik van de toestelinstellingen**

- 1. Tik in het hoofdmenu van de dēzl op **Extra** > **Instellingen** > **Bluetooth** > **Bluetooth** > **Ingeschakeld** > **Sla op**.
- 2. Schakel de Bluetooth-component van uw telefoon in.
- 3. Maak uw telefoon waarneembaar voor andere toestellen.

**OPMERKING**: deze optie vindt u eventueel in een menu met de naam Instellingen, Bluetooth, Verbindingen of Handsfree.

4. Tik op de dēzl op **Telefoon toevoegen**   $>$ **OK**.

- 5. Selecteer uw telefoon in de lijst.
- 6. Tik op **OK**.

Op de telefoon wordt een aanwijzing weergegeven om de telefoon te koppelen met uw toestel.

- 7. Accepteer de koppeling op uw telefoon.
- 8. Voer, indien nodig, de Bluetoothpincode van het toestel (**1234**) in uw telefoon in.

### **Tips na het koppelen van de toestellen**

- Nadat de toestellen eenmaal zijn gekoppeld, kunnen deze automatisch verbinding maken wanneer u deze inschakelt.
- Wanneer uw telefoon is gekoppeld aan het toestel, kunt u bellen.
- Wanneer u het toestel inschakelt, probeert het toestel een koppeling tot stand te brengen met de laatste telefoon waaraan het was gekoppeld.
- Mogelijk dient u de mobiele telefoon zodanig in te stellen dat deze automatisch koppelt met het toestel wanneer dat wordt ingeschakeld.

### **De lijst met Bluetooth-toestellen beheren**

U kunt telefoons die door uw toestel worden herkend wanneer Bluetooth is ingeschakeld, toevoegen, verwijderen en de verbinding ermee verbreken.

- 1. Tik in het hoofdmenu op **Extra** > **Instellingen** > **Bluetooth** > **Telefoon toevoegen**.
- 2. Selecteer een optie:
	- Selecteer de telefoon waarmee u uw toestel verbinding wilt laten maken.
	- Tik op  $\bigstar$  om de telefoon aan het menu toe te voegen.
- Tik op  $\blacksquare$  om een telefoon uit het toestelgeheugen te verwijderen.
- Tik op **Geen** om de huidige verbinding te verbreken.

### **Een oproep ontvangen**

- Tik op **Beantwoord**.
- Tik op **Negeer** om de oproep te negeren.

### **Het toestel tijdens een oproep gebruiken**

Tijdens een oproep wordt  $\vee$  weergegeven. Het pictogram In gesprek kan per scherm op uw toestel verschillen.

- 1. Tik in het hoofdmenu op  $\triangleright$  **Einde gesprek**.
- 2. Selecteer een optie:
	- Tik op **Toetsenbord** om een toetsenbordpagina weer te geven dat bij geautomatiseerde systemen zoals voicemail kan worden gebruikt.

• Tik op **Handset** als u het toestel wilt uitschakelen maar het gesprek niet wilt beëindigen of als u privacy wilt hebben.

**TIP**: als u wilt terugschakelen, tik dan op **Handsfree.**

• Tik op **Demp** om het geluid bij een oproep uit te schakelen.

#### **Wisselgesprek gebruiken**

Wanneer u in gesprek bent en een tweede oproep ontvangt (wisselgesprek), wordt er een venster weergegeven.

- Tik op **Beantwoord** om het gesprek te beantwoorden en het eerste gesprek in de wacht te zetten**.**
- Tik op  $\triangleright$  > **Schakel naar**.
- Tik **Einde gesprek** om het gesprek te beëindigen.

De oproep in de wacht wordt niet beëindigd.

## **Bellen met nuttige punten**

- 1. Tik in het hoofdmenu op **Telefoon** > **Nuttige punten**.
- 2. Zoek een nuttig punt.
- 3. Tik op **Oproep**.

### **Een nummer kiezen**

- 1. Tik in het hoofdmenu op **Telefoon** > **Kies**.
- 2. Voer het nummer in.
- 3. Tik op **Kies**.

### <span id="page-58-0"></span>**Uw telefoonnummer invoeren**

U kunt het telefoonnummer opgeven dat u door het toestel wilt laten bellen wanneer u op **Thuis bellen** tikt.

- 1. Tik in het hoofdmenu op **Telefoon** > **Thuis bellen**.
- 2. Tik op **Voer telefoonnummer in**.
- 3. Voer het telefoonnummer in.
- 4. Tik op **OK** > **Ja**.

Uw telefoonnummer van thuis wordt gekozen door het toestel.

### **Naar huis bellen**

U kunt uw telefoonnummer thuis alleen met de knop Thuis bellen als u dat telefoonnummer hebt opgegeven [\(pagina 53\)](#page-58-0).

> Tik in het hoofdmenu op **Telefoon** > **Thuis bellen**.

### **Oproepen plaatsen met behulp van spraakgestuurd kiezen**

Voordat u spraakgestuurd kunt kiezen, moet u de telefoon eerst uw spraakkeuzeopdrachten leren. Raadpleeg de instructies van uw telefoon.

- 1. Tik in het hoofdmenu op **Telefoon** > **Spraakkeuze**.
- 2. Spreek de naam van de contactpersoon uit.

### **De telefoonstatus controleren**

U kunt het batterijniveau en de signaalsterkte van uw telefoon controleren.

> Tik in het hoofdmenu op **Telefoon** > **Telefoonstatus**.

# <span id="page-60-0"></span>**Gegevensbeheer**

U kunt bestanden, zoals JPEG-bestanden, op het toestel opslaan. In het geheugenslot van het toestel kan een extra geheugenkaart worden geplaatst.

**OPMERKING**: het toestel is niet compatibel met Windows® 95, 98, Me, Windows NT® en Mac® OS 10.3 en eerder.

### **Bestandstypen**

Het toestel biedt ondersteuning voor de volgende bestandstypen.

- JPEG- en JPG-afbeeldingbestanden (pagina 47).
- Kaarten en GPX-waypointbestanden van MapSource® ([pagina 75](#page-80-0)).
- GPI-bestanden met eigen nuttige punten van de POI Loader van Garmin [\(pagina 75\)](#page-80-1).

## **Informatie over geheugenkaarten**

Geheugenkaarten zijn verkrijgbaar bij elektronicawinkels. Software met vooraf geladen kaarten van Garmin kunt u ook aanschaffen op ([www.garmin.com](http://www.garmin.com/trip_planning) [/trip\\_planning\)](http://www.garmin.com/trip_planning). U kunt op de geheugenkaarten behalve kaarten en kaartgegevens ook afbeeldingsbestanden, cartridges, geocaches, routes, waypoints en eigen nuttige punten opslaan.

### **Een geheugenkaart installeren**

1. Plaats een geheugenkaart in de uitsparing **O** op het toestel.

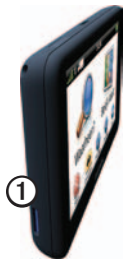

2. Druk op de kaart totdat deze vastklikt.

## **Bestanden overbrengen vanaf uw computer**

1. Verbind het toestel met uw computer [\(pagina 6](#page-11-0)).

Het toestel en de geheugenkaart worden weergegeven als verwisselbare stations in Deze computer in Windows en als geïnstalleerde volumes op Maccomputers.

**OPMERKING**: sommige computers met meerdere netwerkstations kunnen geen dēzl-stations weergeven. Zie het Help-bestand van uw besturingssysteem voor meer informatie over het toewijzen van de stations.

- 2. Blader naar het bestand op uw computer.
- 3. Markeer het bestand.
- 4. Klik op **Wijzig** > **Kopiëren**.
- 5. Open het station of volume voor Garmin of de geheugenkaart.
- 6. Selecteer **Wijzig** > **Plakken**.

Het bestand wordt weergegeven in de lijst met bestanden in het toestelgeheugen of op de geheugenkaart.

#### **De USB-kabel loskoppelen**

- 1. Voltooi een bewerking:
	- Windows-computers: klik op het uitwerppictogram  $\leq$  op de systeembalk.
	- Mac-computers: sleep het volumepictogram naar de **Prullenmand** .
- 2. Koppel de kabel los van uw computer.

## **Bestanden verwijderen**

### *Opmerking*

Als u niet weet waar een bestand voor dient, verwijder het dan niet. Het geheugen van het toestel bevat belangrijke systeembestanden die niet mogen worden verwijderd.

- 1. Open het Garmin-station of -volume.
- 2. Open zo nodig een map of volume.
- 3. Selecteer een bestand.
- 4. Druk op de toets **Delete** op het toetsenbord.

# **Het toestel aanpassen**

## **Systeeminstellingen**

k in het hoofdmenu op **Extra** > **Instellingen** > **Systeem**.

- **GPS-simulator**: hiermee stelt u in dat het toestel geen GPS- signalen meer ontvangt, waarmee u de batterij spaart.
- **Eenheden**: hiermee kunt u de maateenheden voor de afstand wijzigen.
- **• Tijdweergave:** hiermee kunt u een 12-uurs, 24-uurs of UTC-tijdweergave selecteren.
- **Huidige tijd**: hiermee kunt u zelf de tijd wijzigen.
- **Veilige modus:** hiermee schakelt u alle functies van het navigatiesysteem uit die veel aandacht van de gebruiker vragen en u tijdens het rijden kunnen afleiden.
- **Garmin Lock**: hiermee vergrendelt u het toestel (pagina 71).
- **Over**: hiermee geeft u het versienummer van de software, het d-nummer van het toestel en informatie over verschillende andere softwarefuncties weer.

**OPMERKING**: u hebt deze gegevens nodig om de systeemsoftware bij te werken of aanvullende kaartgegevens aan te schaffen ([pagina 75](#page-80-0)).

• **Licentieovereenkomsten voor eindgebruikers**

## **Het hoofdmenu aanpassen**

U kunt een aangepast hoofdmenu maken met maximaal vijftien pictogrammen.

- 1. Tik in het hoofdmenu op **Extra** > **Instellingen** > **Hoofdmenu**.
- 2. Selecteer indien nodig **Aanpassen**.
- 3. Selecteer .
- 4. Selecteer, indien nodig,  $\blacktriangleright$ .
- 5. Selecteer een pictogram.
- 6. Selecteer **Sla op**.

#### **De pictogrammen van het hoofdmenu wijzigen**

U kunt de grootte en de locatie van de pictogrammen in het aangepaste hoofdmenu wijzigen.

- 1. Tik in het hoofdmenu op **Extra** > **Instellingen** > **Hoofdmenu** > **Aanpassen**.
- 2. Selecteer een pictogram.
- 3. Selecteer een optie:
	- Selecteer  $\overline{x}$  om het pictogram te verwijderen.

**OPMERKING**: de pictogrammen Waarheen?, Bekijk kaart en Extra worden automatisch in het menu geplaatst en kunnen niet worden verwijderd.

• Selecteer  $\mathbf{\nabla}$  om het pictogram te vergroten.

> Het pictogram wordt vergroot van één naar vier cellen.

**TIP**: er kunnen maximaal twee grote pictogrammen in het hoofdmenu worden geplaatst.

- Selecteer  $\mathbf{\Sigma}$  om een groot pictogram te verkleinen.
- Versleep een pictogram naar de gewenste locatie op het scherm.
- 4. Selecteer  $\mathcal{S}$  > Sla op.

### **Een hoofdmenu kiezen**

- 1. Tik in het hoofdmenu op **Extra** > **Instellingen** > **Hoofdmenu**.
- 2. Selecteer een optie:
	- **Standaardinstellingen gebruiken** of **Aangepast gebruiken**.

Als u het aangepaste hoofdmenu gebruikt, wordt het standaardhoofdmenu op het toestel opgeslagen.

### <span id="page-65-0"></span>**Vrachtwagen- of camperprofielen opslaan**

## **WAARSCHUWING**

Het opgeven van uw voertuigprofiel is geen garantie dat bij alle routesuggesties met die kenmerken rekening wordt gehouden. Het is uw verantwoordelijkheid tijdens het rijden rekening te houden met de hoogte, lengte, het gewicht en andere belangrijke beperkingen van uw voertuig. Houd u altijd aan de verkeersborden en houd rekening met de conditie van het wegdek tijdens het rijden.

- 1. Tik in het hoofdmenu op **Extra** > **Instellingen** > **Vrachtwagenprofiel**.
- 2. Selecteer een optie: **Vrachtwagen** of **Camper**.
- 3. Tik op  $\pm$ .
- 4. Tik zo nodig op **Eenheden** als u de eenheden wilt wijzigen.
- 5. Volg de instructies op het scherm.

### <span id="page-65-1"></span>**Vrachtwagen- of camperprofielen activeren**

Het toestel berekent routes op basis van de breedte, de lengte, het gewicht en een of meer andere instellingen van het geactiveerde profiel.

U moet een profiel activeren voordat u in de modus Vrachtwagen of Camper kunt navigeren. Voordat u een profiel kunt activeren, moet u het profiel toevoegen ([pagina 60](#page-65-0)).

- 1. Tik in het hoofdmenu op **Extra** > **Instellingen** > **Vrachtwagenprofiel**.
- 2. Selecteer een optie: **Vrachtwagen** of **Camper**.
- 3. Tik op het profiel.
- 4. Tik op **Selecteer een profiel** om het profiel te activeren.

#### **Vrachtwagen- of camperprofielen bewerken**

Voordat u een profiel kunt verwijderen, moet u een ander profiel activeren [\(pagina 60\)](#page-65-1).

- 1. Tik in het hoofdmenu op **Extra** > **Instellingen** > **Vrachtwagenprofiel**.
- 2. Selecteer een profiel en tik op  $\blacksquare$ .
- 3. Selecteer een optie: **Wijzig** of **Wis**.

### **Navigatie-instellingen voor auto's, vrachtwagens en campers**

Tik in het hoofdmenu op **Extra** > **Instellingen** > **Navigatie** en selecteer **Auto**, **Vrachtwagen** of **Camper**.

- **nüRoute**™: zie [page 63](#page-68-0).
- **Kaartdetail**: hiermee stelt u het detailniveau voor de kaart in. Als er meer details worden weergegeven, wordt de kaart mogelijk langzamer opnieuw getekend.
- **Kaartweergave**: hiermee stelt u het perspectief op de kaart in [\(pagina 62\)](#page-67-0).
- **Kaartthema**: hiermee kunt u de kleuren van de kaartgegevens wijzigen**.**
- **• Kaartgegevensopmaak:** hiermee stelt u in hoeveel gegevens op de kaart worden weergegeven.
- **Voertuig**: hiermee kiest u een ander pictogram voor het aangeven van uw positie op de kaart. Ga voor meer pictogrammen naar [www](www.garmingarage.com) [.garmingarage.com](www.garmingarage.com).
- **Triplog**
	- **Weergeven op kaart**: hiermee wordt de route van uw reizen weergegeven op de kaart.
	- **Triplog wissen**
- **Gevarenzones**: hiermee kunt u de instellingen voor Gevarenzones wijzigen ([pagina 62\)](#page-67-1).
- **Scherpe bocht-waarschuwingen**: hiermee stelt u waarschuwingen voor scherpe bochten in.

### <span id="page-67-0"></span>**Het kaartperspectief wijzigen**

- 1. Tik in het hoofdmenu op **Extra** > **Instellingen** > **Navigatie**.
- 2. Selecteer een optie: **Auto**, **Vrachtwagen** of **Camper**.
- 3. Tik op **Kaartweergave**.
- 4. Selecteer een optie:
	- Tik op **Koers boven** om de kaart tweedimensionaal met uw reisrichting bovenaan weer te geven.
	- Tik op **Noord boven** om de kaart tweedimensionaal met het noorden bovenaan weer te geven.
	- Tik op **3D** om de kaart driedimensionaal weer te geven.

### <span id="page-67-1"></span>**Instellingen voor gevarenzones wijzigen**

Deze optie is alleen beschikbaar als er gevarenzones of flitspaalinformatie op uw toestel zijn geladen. Gevarenzones zijn onder meer aangepaste nuttige punten en flitspaaldatabases. Ga naar [www.garmin](www.garmin.com/extras.) [.com/extras](www.garmin.com/extras.) voor meer informatie.

- 1. Tik in het hoofdmenu op **Extra** > **Instellingen** > **Navigatie**.
- 2. Selecteer een optie: **Auto**, **Vrachtwagen** of **Camper**.
- 3. Tik op **Gevarenzones.**
- 4. Selecteer een optie:
	- Tik op **Waarschuwingen**  om waarschuwingen in te schakelen die klinken wanneer u gevarenzones nadert.
	- Tik op **Audio** om het type geluidssignaal in te stellen dat klinkt wanneer u een gevarenzone nadert.

### **Instellingen voor voetgangers**

Tik in het hoofdmenu op **Extra** > **Instellingen** > **Navigatie** > **Voetganger**.

- **• Lopen beperken:** hiermee stelt u in welk gedeelte van de route met het openbaar vervoer u lopend wilt afleggen.
- **• Openbaar vervoer:** hiermee vermijdt u geselecteerde typen openbaar vervoer.
- **• Triplog:** hiermee toont u de afgelegde weg op de kaart.
	- **Weergeven op kaart**: hiermee wordt de route van uw reizen weergegeven op de kaart.
	- **Triplog wissen**

**Typen openbaar vervoer vermijden OPMERKING**: OV-typen zijn beschikbaar wanneer er cityXplorer-kaarten zijn geladen [\(pagina 29\)](#page-34-0).

- 1. Tik in het hoofdmenu op **Extra** > **Instellingen** > **Navigatie** > **Voetganger** > **Openbaar vervoer**.
- 2. Selecteer het type openbaar vervoer dat u wilt vermijden op uw routes.
- 3. Tik op **Sla op**.

### <span id="page-68-0"></span>**Routevoorkeuren nstellen**

- 1. Tik in het hoofdmenu op **Extra** > **Instellingen** > **Navigatie**.
- 2. Selecteer een optie: **Auto**, **Vrachtwagen** of **Camper**.
- 3. Tik op **nüRoute** > **Berekenmodus**.

De routeberekening is gebaseerd op de snelheidsgegevens van een weg en de versnellingsgegevens van een voertuig voor een bepaalde route.

- 4. Selecteer een optie, indien beschikbaar:
	- Tik op **Snellere tijd** om routes te berekenen die sneller worden afgelegd maar mogelijk langer in afstand zijn.
	- Tik op **Kortere afstand** om routes te berekenen die korter in afstand zijn maar mogelijk langzamer worden afgelegd.
	- Tik op **Zuinig rijden** om routes te berekenen waarvoor minder brandstof is vereist dan voor andere routes.
	- Tik op **Op verzoek** als u een routeberekeningsmodus wilt selecteren voordat u gaat navigeren [\(pagina 26\)](#page-31-0).
	- Tik op **Offroad** als u een rechte lijn van uw huidige locatie naar uw bestemming wilt berekenen.

### **Punten vermijden op de route**

- 1. Tik in het hoofdmenu op **Extra** > **Instellingen** > **Navigatie**.
- 2. Selecteer een optie: **Auto**, **Vrachtwagen** of **Camper**.
- 3. Tik op **nüRoute** > **Te vermijden**.
- 4. Selecteer de obstakels die u niet op uw routes wilt tegenkomen.
- 5. Tik op **Sla op**.

### **Eigen te vermijden punten instellen**

U kunt specifieke wegen of gebieden opgeven die moeten worden vermeden bij het bepalen van routes.

- 1. Tik in het hoofdmenu op **Extra** > **Instellingen** > **Navigatie**.
- 2. Selecteer een optie: **Auto**, **Vrachtwagen** of **Camper**.
- 3. Tik op **nüRoute** > **Eigen te vermijden punten**.
- 4. Selecteer **Voeg te vermijden gebied toe** of **Voeg te vermijden weg toe**.
- 5. Volg de instructies op het scherm.

### **Geavanceerde omwegen**

Wanneer deze functie is ingeschakeld, berekent het toestel een nieuwe route op basis van de door u geselecteerde opties [\(pagina 27\)](#page-32-0).

### **Geavanceerde omwegen inschakelen**

- 1. Tik in het hoofdmenu op **Extra** > **Instellingen** > **Navigatie**.
- 2. Selecteer een optie: **Auto**, **Vrachtwagen** of **Camper**.
- 3. Tik op **nüRoute** > **Geavanceerde omwegen**.
- 4. Selecteer **Ingeschakeld**.

### **trafficTrends™**

Wanneer de functie trafficTrends is ingeschakeld, worden de efficiëntere routes berekend met historische verkeersinformatie. Mogelijk worden er verschillende routes berekend op basis van verkeerstrends gedurende de dag van de week of het tijdstip van de dag.

### **trafficTrends inschakelen**

- 1. Tik in het hoofdmenu op **Extra** > **Instellingen** > **Navigatie**.
- 2. Selecteer een optie: **Auto**, **Vrachtwagen** of **Camper**.
- 3. Tik op **nüRoute** > **trafficTrends** > **Ingeschakeld**.

## **Scherminstellingen**

Tik in het hoofdmenu op **Extra** > **Instellingen** > **Scherm**.

- **Kleurmodus**: hiermee kunt u een lichte achtergrond (**Dag**) of een donkere achtergrond (**Nacht**) instellen of automatisch laten overschakelen tussen de twee achtergronden op basis van de tijd van de zonsopkomst en de tijd van de zonsondergang op de locatie waar u zich bevindt (**Auto**).
- **Helderheid**: hiermee wijzigt u de helderheid van het scherm. U kunt de levensduur van de batterij verlengen door de helderheid te verlagen.
- **Schermafdruk**: hiermee maakt u een opname van het toestelscherm [\(pagina 48\)](#page-53-0).

## **Taalinstellingen**

Tik in het hoofdmenu op **Extra** > **Instellingen** > **Taal**.

- **Taal voor spraak**: hiermee wijzigt u de taal van de gesproken aanwijzingen.
- **Taal voor tekst**: hiermee wijzigt u de taal voor alle tekst op het scherm in de geselecteerde taal.

**OPMERKING**: als u de teksttaal wijzigt, blijft de taal van de kaartgegevens, zoals straatnamen en plaatsen, of van door de gebruiker ingevoerde gegevens ongewijzigd.

- **Toetsenbordtaal**: hiermee stelt u de taal voor het toetsenbord in.
- **Toetsenbordindeling**: stel de indeling van het toetsenbord in op QWERTY (net als een computertoetsenbord) of op Alfabetisch.
# <span id="page-72-0"></span>**Kaartinformatie weergeven**

Tik in het hoofdmenu op **Extra** > **Instellingen** > **Mijn Kaarten**.

## **Kaarten inschakelen**

- 1. Tik in het hoofdmenu op **Extra** > **Instellingen** > **Mijn kaarten**.
- 2. Tik op een kaart.

# **Bluetooth-instellingen**

Tik in het hoofdmenu op **Extra** > **Instellingen** > **Bluetooth**.

- **Telefoon toevoegen**: zie [pagina 52.](#page-57-0)
- **Bluetooth**: hiermee schakelt u de Bluetooth-component in.

Het **Bluetooth**-pictogram wordt op de hoofdpagina weergegeven als de Bluetooth-component is geactiveerd.

• **Gebruiksvriendelijke naam**: hiermee kunt u een gebruiksvriendelijke naam invoeren ter identificatie van uw dēzl op toestellen met Bluetoothtechnologie.

# **Verkeersinformatie inschakelen**

De verkeersinformatie-ontvanger wordt bij sommige toestellen meegeleverd.

Tik in het hoofdmenu op **Extra** > **Instellingen** > **Verkeer** > **Verkeer** > **Ingeschakeld**.

### **Informatie over verkeersabonnementen**

U kunt extra abonnementen aanschaffen of een abonnement vernieuwen wanneer het verloopt. Ga naar [www.garmin.com](www.garmin.com/fmtraffic) [/fmtraffic.](www.garmin.com/fmtraffic)

### **Verkeersabonnementen weergeven**

Tik in het hoofdmenu op **Extra** > **Instellingen** > **Verkeer** > **Abonnementen**.

# **De instellingen herstellen**

- 1. Tik in het hoofdmenu op **Extra** > **Instellingen**.
- 2. Selecteer indien nodig een categorie.
- $3$  Selecteer  $\blacksquare$  > **Herstel** > **Ja.**

# **Appendix**

# <span id="page-73-0"></span>**Waarschuwingspictogrammen**

## **Waarschuwing**

Het opgeven van uw voertuigprofiel is geen garantie dat altijd met alle kenmerken van uw voertuig bij routesuggesties rekening wordt gehouden of dat u in alle gevallen bovenstaande waarschuwingspictogrammen krijgt te zien. Er zijn mogelijk beperkingen in de kaartgegevens waardoor uw toestel niet altijd met deze beperkingen of wegomstandigheden rekening houdt. Houd u altijd aan de verkeersborden en houd rekening met de conditie van het wegdek tijdens het rijden.

## **Beperkingen**

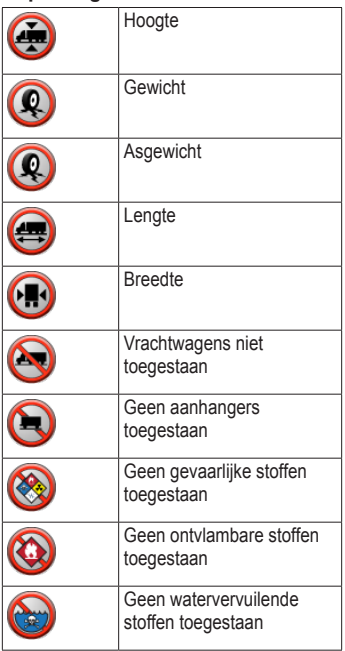

<span id="page-74-0"></span>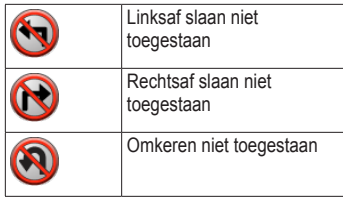

### **Waarschuwingen over de wegconditie**

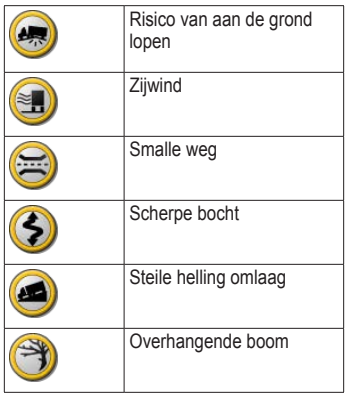

## **Overige waarschuwingen**

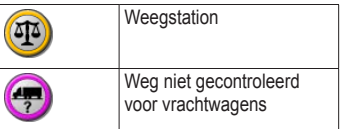

# **Voedingskabels**

U kunt deze opties gebruiken om uw toestel van stroom te voorzien.

- Voertuigvoedingskabel
- USB-kabel ([pagina 6](#page-11-0))
- Netadapter (optionele accessoire)

# <span id="page-75-0"></span>**Verzorging van het toestel**

## *Opmerking*

Laat het toestel niet vallen en gebruik het niet in omgevingen met veel schokken of trillingen.

Stel het toestel niet bloot aan water.

Door water kan het toestel defect raken.

Bewaar het toestel niet op een plaats waar het langdurig aan extreme temperaturen kan worden blootgesteld, omdat dit onherstelbare schade kan veroorzaken.

Gebruik nooit een hard of scherp object om het aanraakscherm te bedienen omdat het scherm daardoor beschadigd kan raken.

## **De behuizing schoonmaken**

## *Opmerking*

Gebruik geen chemische schoonmaakmiddelen en oplosmiddelen die de kunststofonderdelen kunnen beschadigen.

- 1. Maak de behuizing van het toestel (niet het aanraakscherm) schoon met een doek die is bevochtigd met een mild schoonmaakmiddel.
- 2. Veeg het toestel vervolgens droog.

## **Het aanraakscherm schoonmaken**

- 1. Gebruik een zachte, schone, pluisvrije doek.
- 2. Gebruik zo nodig water, isopropylalcohol of brilglasreiniger.
- 3. Maak de doek vochtig met de vloeistof.
- 4. Veeg het scherm zachtjes met de doek schoon.

### <span id="page-76-0"></span>**Diefstalpreventie**

- Om diefstal te voorkomen raden we u aan het toestel en de bevestiging uit het zicht te verwijderen wanneer u deze niet gebruikt.
- Verwijder de afdruk van de zuignap op de voorruit.
- Bewaar het toestel niet in het handschoenvak.
- Registreer uw toestel op [http://my.garmin.com.](http://my.garmin.com)
- Gebruik de Garmin Lock™-functie (pagina 71).

## **Informatie over Garmin Lock**

Garmin Lock is een antidiefstalsysteem dat uw toestel vergrendelt. Telkens wanneer u het toestel inschakelt, dient u de pincode in te voeren of naar de veilige locatie te rijden.

## **Informatie over de veilige locatie**

Uw veilige locatie is een locatie waar u vaak naar terugkeert, bijvoorbeeld uw huis. Wanneer het toestel satellietsignalen ontvangt en u zich op de veilige locatie bevindt, hoeft u geen pincode in te voeren.

**OPMERKING**: als u uw pincode en uw veilige locatie bent vergeten, dient u uw toestel naar Garmin te sturen om dat te laten ontgrendelen. U moet een geldige productregistratie of een geldig aankoopbewijs meesturen.

### **Het toestel vergrendelen**

1. Tik in het hoofdmenu op **Extra** > **Instellingen** > **Systeem** > **Garmin Lock** > **Toestel vergrendelen**.

Het menu Garmin Lock verschijnt.

- 2. Tik op **Ingeschakeld**.
- 3. Voer de viercijferige pincode twee keer in.
- 4. Rijd naar een veilige locatie.
- 5. Tik op **Stel in**.

## <span id="page-77-1"></span>**Uw pincode van Garmin Lock wijzigen**

- 1. Open het menu Garmin Lock en tik op **Wijzig PIN**.
- 2. Voer een nieuwe viercijferige pincode in.

## **Uw veilige locatie wijzigen**

- 1. Open het menu Garmin Lock en tik op **Veilige locatie**.
- 2. Rijd naar een nieuwe veilige locatie.
- 3. Tik op **Stel in**.

# <span id="page-77-0"></span>**Gebruikersgegevens wissen**

- 1. Schakel het toestel in.
- 2. Houd uw vinger op de rechterbenedenhoek van het toestelscherm.
- 3. Houd uw vinger tegen het scherm gedrukt tot het pop-upvenster wordt weergegeven.
- 4 Tik op **Ja**.

Alle oorspronkelijke instellingen worden hersteld. Alle items die u hebt bewaard, worden gewist.

# **Batterijgegevens**

Het batterijpictogram op de statusbalk geeft de status van de interne batterij aan.

Als u de nauwkeurigheid van de batterijmeter wilt vergroten, ontlaadt u de batterij volledig en laadt u deze vervolgens volledig op. Koppel het toestel pas los wanneer het volledig is opgeladen.

### **De levensduur van de batterij verlengen**

- Tik in het hoofdmenu op **Extra** > **Instellingen** > **Scherm** > **Helderheid** om de achtergrondverlichting donkerder in te stellen.
- Laat het toestel niet in direct zonlicht staan.
- Voorkom langdurige blootstelling aan extreme hitte.

# <span id="page-78-1"></span><span id="page-78-0"></span>**Controleer de zekering in de voertuigvoedingskabel**

## *Opmerking*

Bij het vervangen van zekeringen moet u ervoor zorgen dat u geen onderdeeltjes verliest en dat u deze op de juiste plek terugplaatst. De voertuigvoedingskabel werkt alleen als deze op juiste wijze is samengesteld.

Als het toestel in het voertuig is aangesloten maar niet kan worden opgeladen, moet u misschien de zekering aan het uiteinde van de voertuigadapter vervangen.

- 1. Duw het zilverkleurige pinnetje **O** met een munt omlaag en draai de munt een kwart slag met de wijzers van de klok mee.
- 2. Verwijder de dop ➋, het zilverkleurige pinnetje en de zekering ➌.

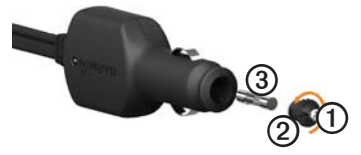

- 3. Installeer een snelle zekering van 2 A.
- 4. Controleer of het zilverkleurige pinnetje in de dop zit.
- 5. Plaats de dop met behulp van het muntstuk weer terug.

# <span id="page-79-0"></span>**Het toestel, de houder en de steun verwijderen**

## **Het toestel uit de houder nemen**

- 1. Druk op het klepje boven aan de houder.
- 2. Kantel het toestel naar voren.

### **De houder uit de steun verwijderen**

- 1. Draai de houder naar rechts of links.
- 2. Blijf duwen totdat de bal in de steun loskomt van de houder.

## **De bevestigingsarm van de steun verwijderen**

- 1. Schuif de vergrendelingshendel  $\Phi$  op de basisplaat  $\odot$  in de ontgrendelde stand.
- 2. Druk de ontgrendelingsknop ➌ omlaag.
- 3. Schuif de arm ➍ uit de steun.

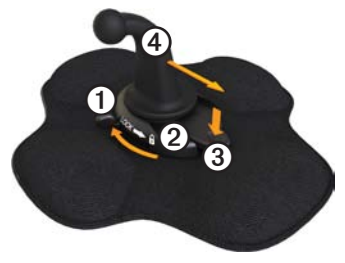

# <span id="page-80-1"></span><span id="page-80-0"></span>**nüMaps Lifetime™**

Tegen een eenmalige betaling kunt u tijdens de levensduur van uw toestel elk jaar tot vier kaartupdates voor uw toestel ontvangen. Ga voor meer informatie over nüMaps Lifetime en volledige voorwaarden en bepalingen naar [www](www.garmin.com/numaps) [.garmin.com/numaps](www.garmin.com/numaps) en klik op **Kaarten**.

# **Toestelmodellen**

- Modellen met "LM" achter het modelnummer beschikken over een nüMaps Lifetime-abonnement.
- Modellen met "LT" achter het modelnummer beschikken over een levenslang abonnement voor verkeersinformatie plus een ontvanger voor verkeersinformatie.
- Modellen met "LMT" achter het modelnummer beschikken over een nüMaps Lifetime-abonnement, een levenslang abonnement voor verkeersinformatie ([pagina 75](#page-80-0)) en een ontvanger voor verkeersinformatie.

# **Extra kaarten kopen**

U kunt extra kaarten voor uw toestel kopen.

- 1. Ga hiervoor naar de productpagina op de website van Garmin ([www.garmin.com\)](http://www.garmin.com).
- 2. Klik op het tabblad **Kaarten**.
- 3. Volg de instructies op het scherm.

# **Eigen nuttige punten**

Eigen nuttige punten zijn punten die u zelf op de kaart instelt. Dit kunnen waarschuwingen zijn dat u zich dicht bij een aangewezen punt bevindt of bijvoorbeeld sneller gaat dan een bepaalde snelheid.

## <span id="page-81-0"></span>**Een POI Loader installeren**

U kunt zelf lijsten met eigen nuttige punten (POI's) maken of downloaden en deze vervolgens met de Garmin POI Loadersoftware op uw toestel installeren.

- 1. Ga naar [www.garmin.com/extras](www.garmin.com/extras.).
- 2. Klik op **Services** > **POI Loader**.
- 3. Installeer de POI Loader op uw computer.

### **De Help-bestanden van de POI Loader gebruiken**

Raadpleeg voor meer informatie over de POI Loader het helpbestand.

Open de POI Loader en klik op **Help**.

## **Extra's zoeken**

- 1. Tik in het hoofdmenu op **Waarheen?** > **Extra's**.
- 2. Selecteer een categorie.

# **Flitspaalinformatie**

# **Let op**

Garmin is niet verantwoordelijk voor de nauwkeurigheid van of consequenties van het gebruik van een database met eigen nuttige punten of flitspaalinformatie.

In sommige landen is flitspaalinformatie beschikbaar. Ga naar [http://my.garmin](http://my.garmin.com) [.com](http://my.garmin.com) voor beschikbaarheid. In deze landen geeft het toestel de locatie van honderden flitspalen weer. Het toestel waarschuwt u wanneer u een flitspaal nadert en kan u waarschuwen wanneer u te hard rijdt. De gegevens worden ten minste eenmaal per week bijgewerkt, dus u beschikt altijd over de meest actuele gegevens.

<span id="page-82-0"></span>U kunt op elk gewenst moment de gegevens van een nieuwe regio aanschaffen of een bestaand abonnement uitbreiden. De gegevens van een regio die u koopt, hebben een vervaldatum.

# **Accessoires aanschaffen**

Ga naar [http://buy.garmin.com.](http://buy.garmin.com)

# **Contact opnemen met Garmin Product Support**

Neem contact op met Garmin Product Support als u vragen hebt over dit product.

- Ga in de V.S. naar [www.garmin.com](www.garmin.com/support) [/support](www.garmin.com/support) of neem telefonisch contact op met Garmin USA via (913) 397.8200 of (800) 800.1020.
- Neem in het V.K. contact op met Garmin (Europe) Ltd. op telefoonnummer 0808 2380000.

• Ga in Europa naar [www.garmin.com](www.garmin.com/support) [/support](www.garmin.com/support) en klik op **Contact Support** voor lokale ondersteuningsinformatie of neem telefonisch contact op met Garmin (Europe) Ltd. via +44 (0) 870.8501241.

# **Specificaties**

**Bedrijfstemperatuur**: 0°C - 60°C (32°F - 140°F)

**Temperatuur bij opladen**: 0°C - 45°C (32°F - 113°F)

# <span id="page-83-0"></span>**Problemen oplossen**

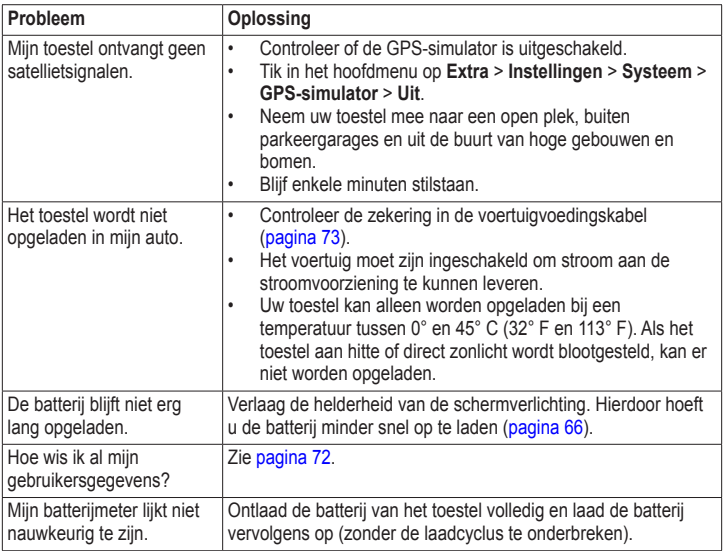

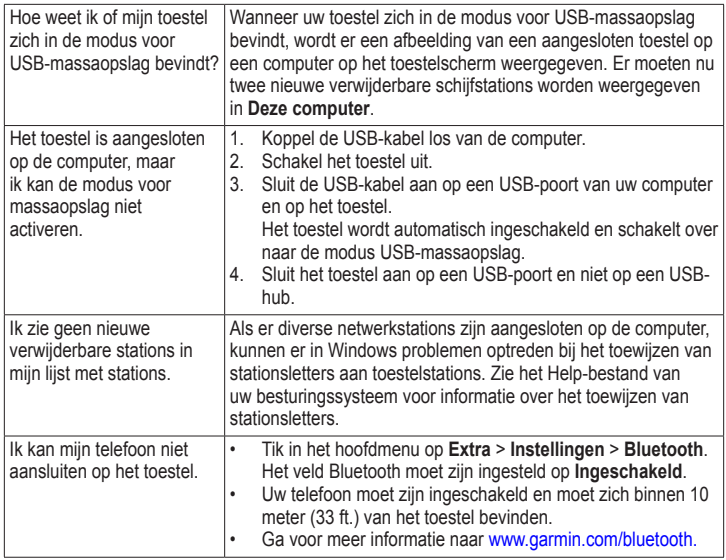

<span id="page-84-0"></span>

#### **#**

2D-, 3D-kaartweergave [62](#page-67-0)

### **A**

aanbiedingen (reclame) uitschakelen [34](#page-39-0) weergeven [34](#page-39-0) aanpaste instellingen hoofdmenu [58–](#page-63-0)[59](#page-64-0) aan-uitknop [8](#page-13-0) abonnementen, verkeer [30](#page-35-0), [67](#page-72-0) accessoires [77](#page-82-0) achtergrond [47](#page-52-0) achteruitkijkcamera [11](#page-16-0) achteruitrijcamera [11](#page-16-0) adressen zoeken [12](#page-17-0) afbeeldingen laden [15–](#page-20-0)[19](#page-24-0) afrit met diensten [14](#page-19-0) afrit, volgende [25](#page-30-0) afstandsrapporten [46](#page-51-0) antidiefstalfunctie [71](#page-76-0) antisliphouder [2–](#page-7-0)[3](#page-8-0)

### **B**

batterij informatie [72](#page-77-1) levensduur [72,](#page-77-1) [78](#page-83-0) warmte en [1](#page-6-0) belangrijke veiligheids- en productinformatie [1](#page-6-0), [5](#page-10-0) bestanden ondersteunde typen [55](#page-60-0) verwijderen [57](#page-62-0) bestemmingen, meerdere [20](#page-25-0)[–21](#page-26-0) bestuurders, vrachtwagen [40](#page-45-0) beveiliging diefstal, voorkomen [71](#page-76-0) Garmin Lock [71–](#page-76-0)[72](#page-77-1) locatie [71](#page-76-0) bewaren gevonden locaties [18](#page-23-0) uw huidige locatie [18](#page-23-0) Bluetooth-technologie [50–](#page-55-0)[54](#page-59-0) instellingen [67](#page-72-0) koppelen met een telefoon [50–](#page-55-0)[52](#page-57-1) brandstof gegevens [35](#page-40-0)[–36](#page-41-0) logs [36](#page-41-0)

zoeken [43](#page-48-0) brandstofverbruik [45](#page-50-0) brandstofverbruik, kalibreren [44](#page-49-0) breedtegraad en lengtegraad [19](#page-24-0)

#### **C**

calculator [48](#page-53-0) camera's achteruit [11](#page-16-0) veiligheid [76](#page-81-0)[–77](#page-82-0) camper instellingen [61](#page-66-0)[–62](#page-67-0) profielen [7](#page-12-0), [60–](#page-65-0)[61](#page-66-0) cityXplorer-kaarten [29,](#page-34-0) [63](#page-68-0) computer, aansluiten op [6](#page-11-1)[–7](#page-12-0) coördinaten [19](#page-24-0)

#### **D**

dashboardsteun [3](#page-8-0)[–5](#page-10-0) antislip [2](#page-7-0)[–3](#page-8-0) dashboardsteun [3](#page-8-0)[–5](#page-10-0) verwijderen [74](#page-79-0) dempen audio [9](#page-14-0) telefoongesprekken [53](#page-58-0) diefstal, voorkomen [71](#page-76-0)

diensturen [38](#page-43-0)[–42](#page-47-0) bestuurders [40](#page-45-0) ladingen [40–](#page-45-0)[41](#page-46-0) regels [38](#page-43-0) ritlogs [39,](#page-44-0) [42](#page-47-0) status in/uit dienst [39](#page-44-0) draagbare, verstelbare steun [2](#page-7-0)–[3](#page-8-0)

### **E**

ecoRoute afstandsrapport [46](#page-51-0) brandstofverbruik [45](#page-50-0) brandstofverbruik kalibreren [44](#page-49-0) ecoChallenge-score [45](#page-50-0) tips [46](#page-51-0) voertuigprofiel [46](#page-51-0) eenheden omrekenen [48–](#page-53-0)[49](#page-54-0) eigen nuttige punten [75–](#page-80-1)[76](#page-81-0) eigen nuttige punten, beveiligingscamera's en [76](#page-81-0) exporteren rechtsgebieden, overzichten [36](#page-41-0)[–37](#page-42-0)

reisrapporten [37](#page-42-0) ritlogs [42](#page-47-0) extra's [75](#page-80-1)

### **F**

favorieten [17](#page-22-0) bewerken [18](#page-23-0) huidige locatie opslaan in [18](#page-23-0) locaties opslaan in [18](#page-23-0) verwijderen [19](#page-24-0) zoeken [18](#page-23-0) flitspaalinformatie [76](#page-81-0)[–77](#page-82-0) fotoalbum [47](#page-52-0) fotonavigatie [15](#page-20-0)[–19](#page-24-0)

### **G**

Garmin Lock [71–](#page-76-0)[72](#page-77-1) Garmin Product Support [77](#page-82-0) geavanceerde omwegen [65](#page-70-0) gebruikersgegevens, verwijderen [72](#page-77-1) geheugenkaarten [55–](#page-60-0)[56](#page-61-0) geheugenkaartsleuf [8](#page-13-0) geocaching [19](#page-24-0) gesproken afslag-voor-afslag

aanwijzingen [25](#page-30-0) GPS instellingen [58](#page-63-0) satellietsignalen [7](#page-12-0)–[8](#page-13-0) simulator [21,](#page-26-0) [58](#page-63-0)

#### **H**

helderheid, aanpassen [8](#page-13-0) help [43](#page-48-0) hoofdmenu [9](#page-14-0) aanpassen [58](#page-63-0)–[59](#page-64-0) bewerken [59](#page-64-0) standaard [59](#page-64-0) houder, verwijderen [74](#page-79-0) huidige locatie [43](#page-48-0) huidige locatie opslaan [18](#page-23-0) huidige locatie, opslaan [18](#page-23-0)

#### **I**

IFTA (International Fuel Tax Agreement) [35](#page-40-0) IFTA-log [35](#page-40-0)–[38](#page-43-0) brandstofgegevens [35](#page-40-0)–[36](#page-41-0) brandstoflogbestanden [36](#page-41-0) geëxporteerde overzichten en rapporten [38](#page-43-0)

overzicht rechtsgebied [36–](#page-41-0)[37](#page-42-0) reisrapporten [37](#page-42-0)[–38](#page-43-0) instellingen aangepast hoofdmenu [58–](#page-63-0)[59](#page-64-0) Bluetooth [67](#page-72-0) GPS [58](#page-63-0) herstellen [67](#page-72-0) kaart [61](#page-66-0)[–62,](#page-67-0) [67](#page-72-0) navigatie, voertuig [61](#page-66-0)–[62](#page-67-0) navigatie, voetganger [63](#page-68-0) route [63–](#page-68-0)[65](#page-70-0) scherm [66](#page-71-0) simulator [21,](#page-26-0) [58](#page-63-0) systeem [58](#page-63-0) taal [66](#page-71-0) verkeer [67](#page-72-0) vrachtauto of camper [60](#page-65-0)[–61](#page-66-0) instellingen herstellen [67](#page-72-0) International Fuel Tax Agreement (IFTA) [35](#page-40-0)

### **J**

JPEG-afbeeldingbestanden [55](#page-60-0)

#### **K**

kaarten

cityXplorer [29,](#page-34-0) [63](#page-68-0) fouten [16](#page-21-0) informatie [67](#page-72-0) instellingen [61](#page-66-0)[–62](#page-67-0) kopen. [75](#page-80-1) locatie [12–](#page-17-0)[13](#page-18-0) navigatie [23](#page-28-0) toevoegen [75](#page-80-1) voetganger [28–](#page-33-0)[29](#page-34-0) kaarten kopen [75](#page-80-1) klok [48](#page-53-0) knooppuntbeeld [26](#page-31-0) knoppen op het scherm [10](#page-15-0) koppelen met mobiele telefoon [50](#page-55-0)–[52](#page-57-1) kussentje met kleefmiddel [3–](#page-8-0)[4](#page-9-0), [3–](#page-8-0)[5](#page-10-0)

### **L**

ladingen [40–](#page-45-0)[41](#page-46-0) licentieovereenkomsten voor eindgebruikers [58](#page-63-0) lithium-ionbatterij [1](#page-6-0), [72](#page-77-1) locatie, huidige [43](#page-48-0) locaties opslaan in Favorieten [18](#page-23-0) locaties, zoeken adressen [12](#page-17-0)

bedrijven en bezienswaardigheden [15](#page-20-0)–[17](#page-22-0) coördinaten [19](#page-24-0) foto's gebruiken [15–](#page-20-0)[17](#page-22-0) kaart gebruiken [13](#page-18-0) nuttige punten voor vrachtwagens [14–](#page-19-0)[19](#page-24-0) opgeslagen locaties (Favorieten) [18](#page-23-0) recent gevonden thuis [14](#page-19-0) locatie, veilige [71](#page-76-0) locking the device [71](#page-76-0) logs brandstof [36](#page-41-0) rijden [38](#page-43-0), [39](#page-44-0)

#### **M**

MapSource [55,](#page-60-0) [75](#page-80-1) massaopslagmodus [55–](#page-60-0)[57](#page-62-0), [79](#page-84-0) maten omrekenen [48](#page-53-0)[–49](#page-54-0) maximumsnelheid, functie [22](#page-27-0) meerdere bestemmingen [20](#page-25-0)[–21](#page-26-0) micro-USB-connector [6](#page-11-1)[–7](#page-12-0) microSD-kaartsleuf [8](#page-13-0) Mijn Dashboard [6](#page-11-1)[–7](#page-12-0) Mijn Kaarten, instellingen [67](#page-72-0)

modes, transportation [11](#page-16-0) modi, transport montage op voorruit [5](#page-10-0) myTrends [28](#page-33-0)

### **N**

nabije services [43](#page-48-0) National Truck and Trailer Services (NTTS) [13](#page-18-0) navigatie foto [15–](#page-20-0)[19](#page-24-0) kaarten [23](#page-28-0) offroad [64](#page-69-0) voetganger [28](#page-33-0) navigatie-instellingen voertuig [61–](#page-66-0)[62](#page-67-0) voetganger [63](#page-68-0) NTTS (National Truck and Trailer Services) [13](#page-18-0) nüMaps Guarantee [6](#page-11-1) nüMaps Lifetime [75](#page-80-1) nuttige punten bellen [53](#page-58-0) beoordeling [17](#page-22-0) eigen [75](#page-80-1)–[76](#page-81-0) onjuiste rapporteren [16](#page-21-0) vrachtwagens [14](#page-19-0) zoeken [15–](#page-20-0)[17](#page-22-0)

nuttige punten beoordelen [16](#page-21-0) nuttige punten voor vrachtwagens [14–](#page-19-0)[19](#page-24-0)

### **O**

offroad-navigatie [64](#page-69-0) omrekenen maateenheden [48](#page-53-0)[–49](#page-54-0) valuta [49](#page-54-0) omwegen geavanceerd [65](#page-70-0) opname [27–](#page-32-0)[28](#page-33-0) ondersteuning [77](#page-82-0) onjuiste nuttige punten verwijderen [16](#page-21-0) ontvanger, verkeersinformatie [30–](#page-35-0)[34](#page-39-0) openbaar vervoer stadskaarten [29](#page-34-0) te vermijden [63](#page-68-0) opgeslagen locaties, *zie:* favorieten opnieuw instellen reisinformatie [24](#page-29-0) thuislocatie [14](#page-19-0) toestel [8](#page-13-0) oproepen beantwoorden [52](#page-57-1)

dempen [53](#page-58-0) maken [53](#page-58-0) naar bedrijven [53](#page-58-0) ophangen [52](#page-57-1) spraakgestuurd kiezen [54](#page-59-0) thuis [54](#page-59-0) wisselgesprek [53](#page-58-0) opties locatiekaart [12](#page-17-0)[–13](#page-18-0) overzicht rechtsgebied [36](#page-41-0)[–37](#page-42-0)

#### **P**

PIN Bluetooth [51](#page-56-0) Garmin Lock [71](#page-76-0) POI loader [55](#page-60-0) POI loader-software [76](#page-81-0) politiebureaus [43](#page-48-0) problemen oplossen [78–](#page-83-0)[79](#page-84-0) productondersteuning [77](#page-82-0) productwaarschuwingen [1](#page-6-0) profielen voertuig (ecoRoute) [46](#page-51-0) vrachtauto of camper [7](#page-12-0), [60–](#page-65-0)[61](#page-66-0)

#### **R**

rapporten afstand [46](#page-51-0)

reis [37–](#page-42-0)[38](#page-43-0) recent gevonden locaties [17](#page-22-0) regels, diensturen [38](#page-43-0) reisinformatie opnieuw instellen [24](#page-29-0) weergeven [24](#page-29-0) reisrapporten [37](#page-42-0)[–38](#page-43-0) reizen [20](#page-25-0)[–21](#page-26-0) ritlogs [39](#page-44-0) exporteren [42](#page-47-0) export weergeven [42](#page-47-0) routebeschrijvingen [25](#page-30-0) route-instellingen [63–](#page-68-0)[65](#page-70-0) routes, *zie:* reizen routes opnieuw berekenen omwegen [27](#page-32-0)–[28](#page-33-0) verkeer [32](#page-37-0) routevoorkeuren [26–](#page-31-0)[28](#page-33-0) route voorspellen [28](#page-33-0)

### **S**

satellietsignalen [7](#page-12-0), [7–](#page-12-0)[8](#page-13-0) satellietsignalen ontvangen [7, 7](#page-12-0)[–8](#page-13-0)

scherm helderheid [8](#page-13-0), [66](#page-71-0) knoppen [10](#page-15-0) toetsenbord [10](#page-15-0) schermafbeeldingen [48](#page-53-0) scherminstellingen [66](#page-71-0) schermknoppen [10](#page-15-0) schoolzonedatabase [75](#page-80-1) score, ecoChallenge [45](#page-50-0) services afrit [14](#page-19-0) nabij [43](#page-48-0) NTTS [13](#page-18-0) simulator [21,](#page-26-0) [58](#page-63-0) software informatie [58](#page-63-0) versie [58](#page-63-0) specificaties [77](#page-82-0) spraakgestuurd kiezen [54](#page-59-0) status in/uit dienst [39](#page-44-0) steun installeren [1](#page-6-0)[–5](#page-10-0) systeeminstellingen [58](#page-63-0)

#### **T**

taalinstellingen [66](#page-71-0) telefooninstellingen, Bluetooth en [50](#page-55-0)–[51](#page-56-0) telefoon, koppelen [50](#page-55-0)[–52](#page-57-1) telefoonstatus [54](#page-59-0) thuis bellen [54](#page-59-0) locatiegegevens wijzigen [15](#page-20-0) locatie instellen [14](#page-19-0) locatie opnieuw instellen [15](#page-20-0) navigeren [14](#page-19-0) telefoonnummer [54](#page-59-0) tips Bluetooth [51–](#page-56-0)[52](#page-57-1) problemen oplossen [78–](#page-83-0)[79](#page-84-0) rijden [46](#page-51-0) toestel beschermen [70](#page-75-0)[–71](#page-76-0) help [43](#page-48-0)

koppelen met telefoon [50](#page-55-0)–[52](#page-57-1) onderhoud [70–](#page-75-0)[71](#page-76-0) opladen [78](#page-83-0) opnieuw instellen [8](#page-13-0) registreren [6](#page-11-1) verwijderen [74](#page-79-0) toestel beveiligen [70](#page-75-0)–[71](#page-76-0) toestel bevestigen installeren [1](#page-6-0)[–5](#page-10-0) uit houder nemen [74](#page-79-0) toestel, houder en steun verwijderen [74](#page-79-0) toestel-id [58](#page-63-0) toestelinstellingen, Bluetooth en [51](#page-56-0) toestel opbergen [70](#page-75-0) toestel opladen [78](#page-83-0) toestel registreren [6](#page-11-1) toestel schoonmaken [6,](#page-11-1) [70](#page-75-0) toetsenbord [10](#page-15-0)

### **U**

USB-connector houder [2](#page-7-0), [4](#page-9-0) toestel [6](#page-11-1)

verkeersinformatieontvanger [30](#page-35-0) USB-massaopslagmodus [55](#page-60-0)–[57,](#page-62-0) [79](#page-84-0)

### **V**

veilige locatie [71](#page-76-0) veilige modus [58](#page-63-0) verkeer abonnementen [30](#page-35-0) instellingen [67](#page-72-0) ontvanger [30](#page-35-0)[–34](#page-39-0) pictogrammen [31](#page-36-0) route opnieuw berekenen [32](#page-37-0) trafficTrends [65](#page-70-0) vermijden [32](#page-37-0) verkeersinformatie, nauwkeurigheid en beschikbaarheid [30](#page-35-0) vermijden diefstal [71](#page-76-0), [71–](#page-76-0)[72](#page-77-1) gebieden en wegen [64](#page-69-0)–[65](#page-70-0) typen openbaar vervoer [63](#page-68-0) verkeer [32](#page-37-0) wegkenmerken [64](#page-69-0)

versiegegevens [58](#page-63-0) verwijderen bestanden [57](#page-62-0) favorieten [19](#page-24-0) gebruikersgegevens [72](#page-77-1) recent gevonden locaties [17](#page-22-0) verzorging van het toestel [70–](#page-75-0)[71](#page-76-0) voedingskabels [69](#page-74-0) voertuigbeperkingen [7](#page-12-0), [60](#page-65-0) voertuigprofielen ecoRoute [46](#page-51-0) vrachtauto of camper [7](#page-12-0), [60–](#page-65-0)[61](#page-66-0) voetgangers, instellingen voor [63](#page-68-0) voetgangerskaarten [28](#page-33-0)[–29](#page-34-0) volgende afrit [25](#page-30-0) volume [11](#page-16-0) vrachtwagen bestuurders [40](#page-45-0) instellingen [61](#page-66-0)[–62](#page-67-0) ladingen [40–](#page-45-0)[41](#page-46-0) maximumsnelheden [22](#page-27-0) profielen [7](#page-12-0), [60–](#page-65-0)[61](#page-66-0)

### **W**

waarschuwingspictogrammen, vrachtwagen en camper [68](#page-73-0)–[69](#page-74-0) weergeven knooppunten [26](#page-31-0) reisinformatie [24](#page-29-0) wereldklok en wereldkaart [48](#page-53-0) wissen. verwijderen *zie*: verwijderen

## **Z**

zekering vervangen [73](#page-78-1) ziekenhuizen [43](#page-48-0) zoekgebied, wijzigen [19](#page-24-0)

**Ga voor de meest recente gratis software-updates (exclusief kaartgegevens) gedurende de gehele levensduur van uw Garmin-producten naar de website van Garmin op www.garmin.com.**

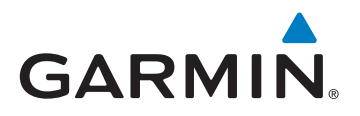

© 2011 Garmin Ltd. of haar dochtermaatschappijen

Garmin International, Inc. 1200 East 151st Street, Olathe, Kansas 66062, USA

Garmin (Europe) Ltd. Liberty House, Hounsdown Business Park, Southampton, Hampshire, SO40 9LR, Verenigd Koninkrijk

> Garmin Corporation Nr. 68, Jangshu 2<sup>nd</sup> Road, Sijhih, Taipei County, Taiwan

> > <www.garmin.com>

Februari 2011 Onderdeelnummer 190-01280-35 Rev. A Gedrukt in Taiwan